# 简明操作指南 **Liquiline Control CDC90**

Memosens 数字式传感器的全自动清洗和标定系 统

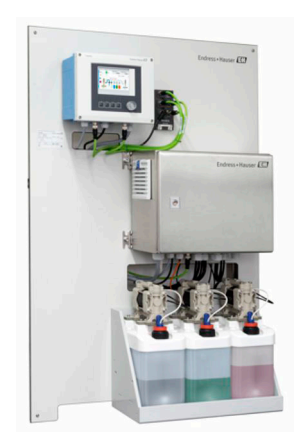

本文档为《简明操作指南》,不能替代设备随箱包装中的 《操作手册》。

详细设备信息参见《操作手册》和网站上的其他文档资料:

- www.endress.com/device-viewer
- 智能手机/平板电脑: Endress+Hauser Operations App

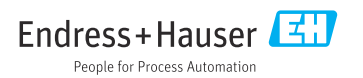

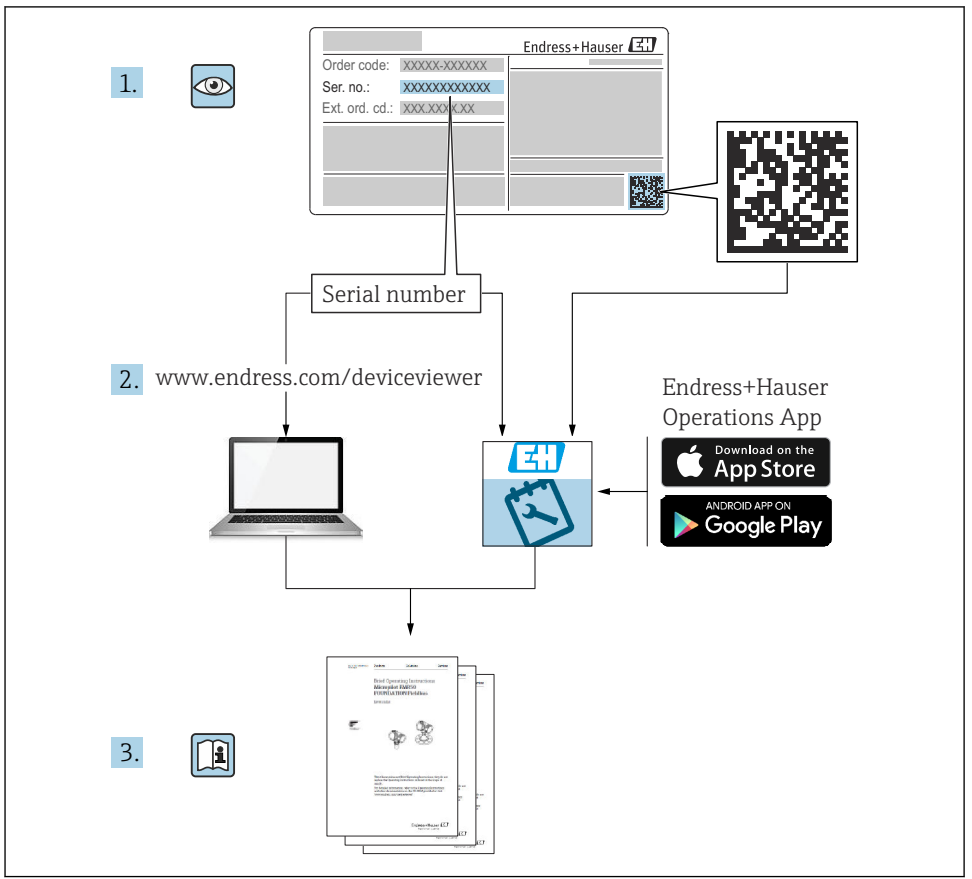

A0023555

# 目录

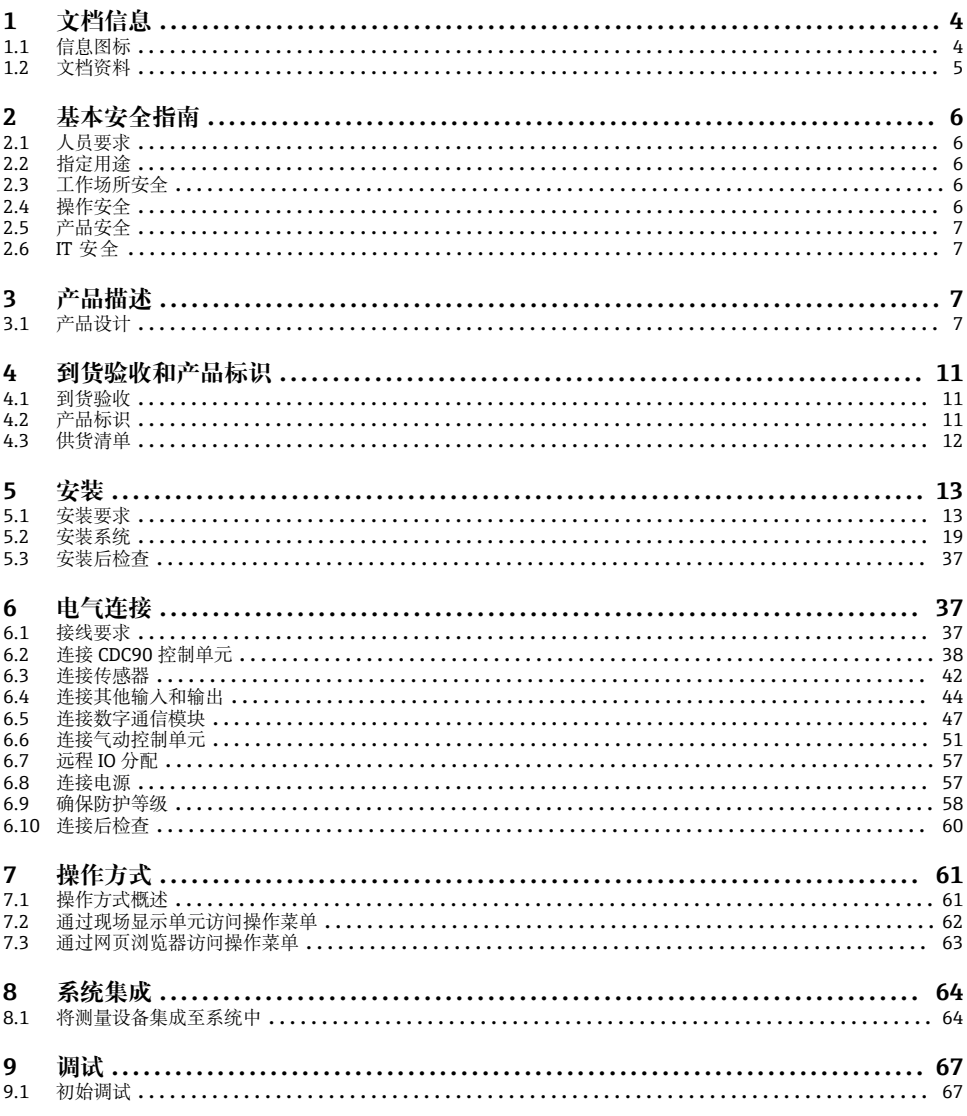

# <span id="page-3-0"></span>**1 文档信息**

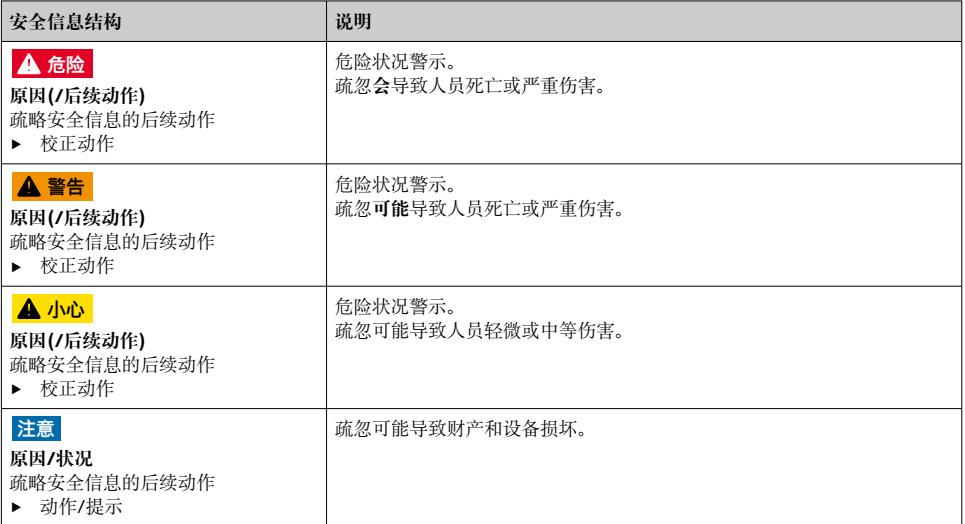

## **1.1 信息图标**

 $\mathbf{H}$ 附加信息, 提示

- $\blacktriangledown$ 允许或推荐的操作
- 禁止或不推荐的操作 ×
- $\boxed{1}$ 参见设备文档
- $\mathbf{B}$ 参考页面
- $\boxed{2}$ 参考图
- 操作结果

### **1.1.1 设备上的图标**

- $\bigtriangleup\neg\Box$ 参见设备文档资料
- $\boxtimes$ 此类产品不可作为未分类城市垃圾废弃处置。必须遵循规定条件将产品寄回制造商废弃处置。

<span id="page-4-0"></span>登录公司网站上的产品主页下载下列文档手册,用作 《操作手册》的补充说明:

- Liquiline Control CDC90 的《操作手册》
	- 仪表描述
	- 调试
	- 操作
	- 软件说明(不包括传感器菜单说明, 传感器菜单请参考专用手册, 参见以下说明)
	- 仪表诊断信息和故障排除
	- 维护
	- 修理和备件
	- 附件
	- 技术参数
- Memosens 传感器的《操作手册》:BA01245C
	- Memosens 输入的软件说明
	- Memosens 传感器的标定
	- 传感器诊断信息和故障排除

## <span id="page-5-0"></span>**2 基本安全指南**

### **2.1 人员要求**

- 仅允许经培训的专业技术人员进行测量系统的安装、调试、操作和维护。
- 执行特定操作的技术人员必须经工厂厂方授权。
- 仅允许电工进行设备的电气连接。
- 技术人员必须阅读《操作手册》,理解并遵守其中的各项规定。
- 仅允许经专业培训的授权人员进行测量点故障排除。

仅允许制造商或其服务机构直接进行《操作手册》中未描述的维修操作。  $\vert$  :

## **2.2 指定用途**

Liquiline Control CDC90 是用于 Memosens 传感器的全自动测量、清洗和标定系统。系统配 备整套供电电缆和软管系统。

### **2.2.1 非指定用途**

除本文档指定用途外,其他任何用途均有可能对人员和整个测量系统的安全造成威胁,禁止 使用。

由于不恰当使用,或用于非指定用途而导致的设备损坏,制造商不承担任何责任。

## **2.3 工作场所安全**

用户有责任且必须遵守下列安全标准的要求:

- 安装指南
- 地方标准和法规
- 防爆保护法规

#### **电磁兼容性**

- 产品通过电磁兼容性(EMC)测试,符合国际工业应用的适用标准要求。
- 仅完全按照本《操作手册》说明进行接线的产品才符合电磁兼容性(EMC)要求。

### **2.4 操作安全**

#### **在进行整个测量点调试之前:**

- 1. 检查并确认所有连接均正确。
- 2. 确保电缆和软管连接无损坏。
- 3. 禁止使用已损坏的产品,并采取保护措施避免误操作。
- 4. 将产品标识为故障产品。

#### **在操作过程中:**

‣ 如果故障无法修复: 产品必须停用,并采取保护措施避免误操作。

## <span id="page-6-0"></span>**A** 小心

#### **维护过程中未关闭程序。**

存在介质或清洗液导致人员受伤的风险!

- ‣ 关闭所有运行中的程序。
- ▶ 从安装支架上拆除传感器前, 应切换至服务模式。
- ▶ 如果需要在清洗过程中测试清洗功能, 操作人员必须穿着防护服, 佩戴护目镜和防护手 套,或正确采取人员防护措施。

### **2.5 产品安全**

#### **2.5.1 先进技术**

产品设计符合最严格的安全要求,通过出厂测试,可以安全工作。必须遵守相关法规和国际 标准的要求。

### **2.6 IT 安全**

只有按照安装指南操作和使用设备,我们才会提供质保。设备配备安全机制,防止设备设置 被意外更改。

IT 安全措施根据操作员安全标准制定,旨在为设备和设备数据传输提供额外防护,必须由 操作员亲自实施。

## **3 产品描述**

### **3.1 产品设计**

整套 Liquiline Control CDC90 系统包括以下部件:

- CDC90 控制单元
- 气动控制单元
- 罐泵单元
- 以太网交换机

系统分为多种型号。以下为包含所有系统模块的整机示意图。

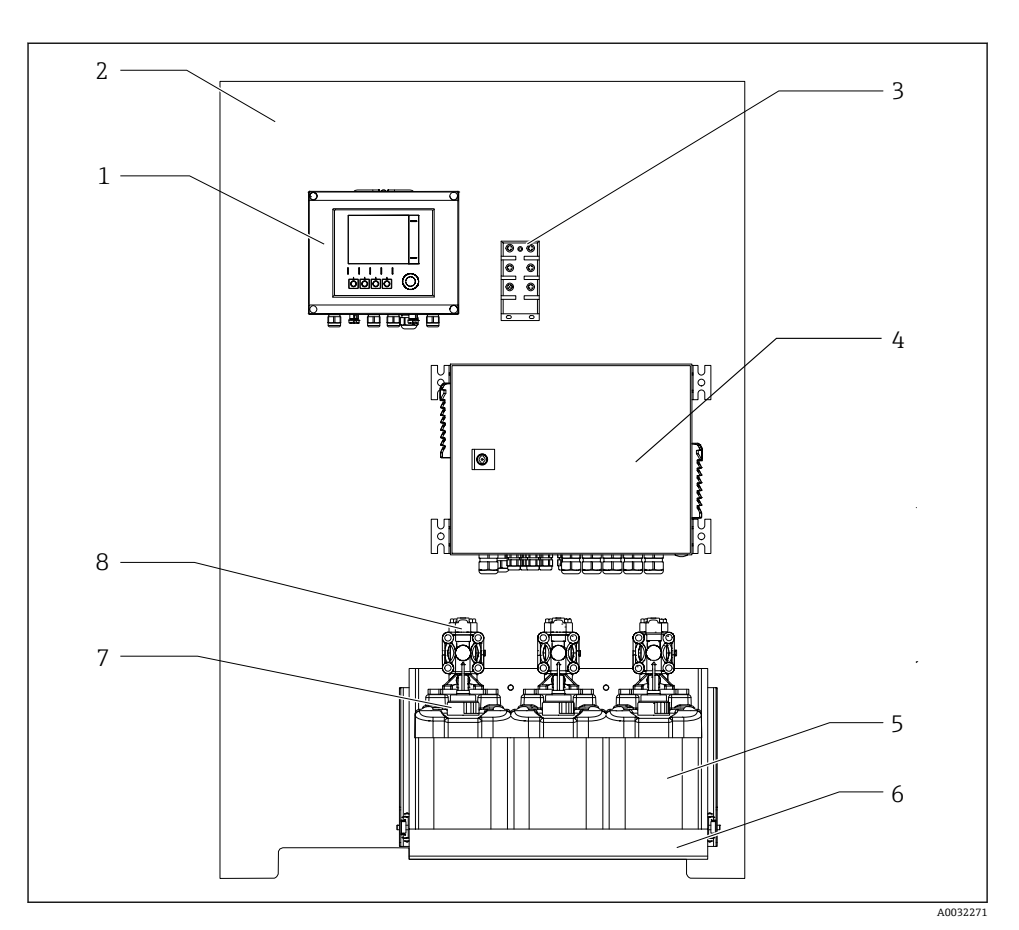

### **■1 CDC90** 整机示意图

- 1 CDC90 控制单元 5 缓冲液和清洗液罐
- 
- 3 以太网交换机 7 浮子开关
- 4 气动控制单元 8 泵
- 
- 2 安装背板 6 液罐支座
	-
	-

### **第一测量点**

气动控制单元控制空气、液体和电力。此处以电源为例进行说明。

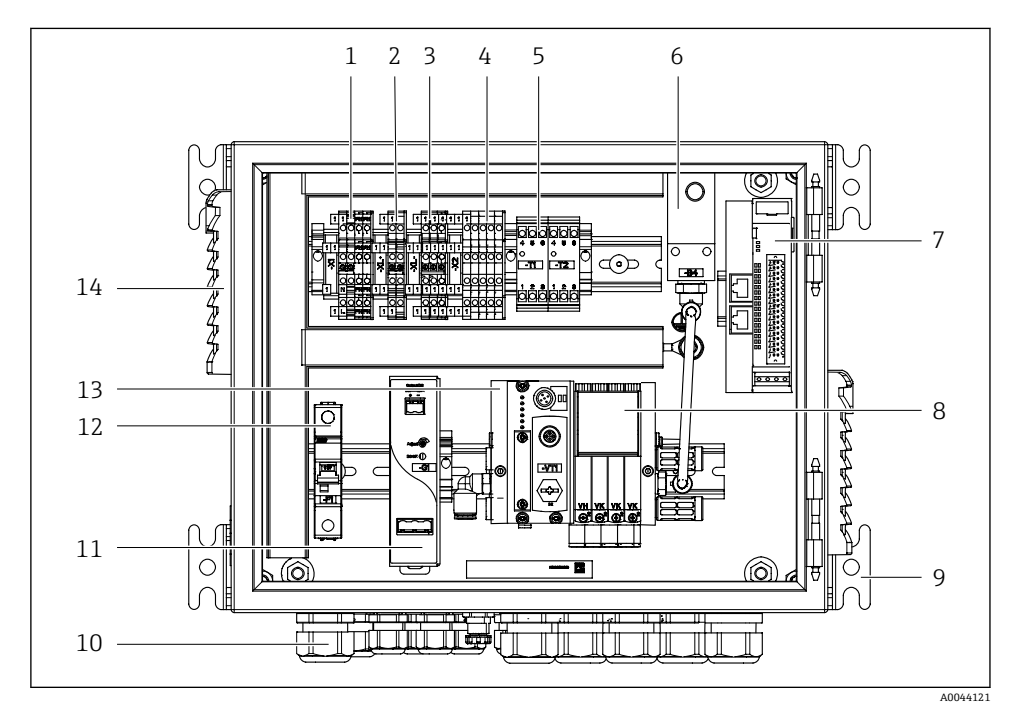

2 第一个测量点的气动控制单元

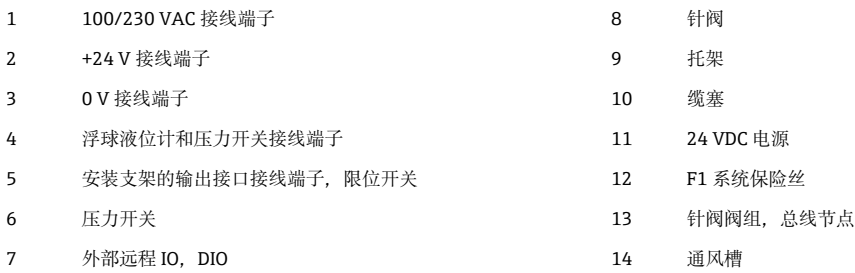

## **第二测量点**

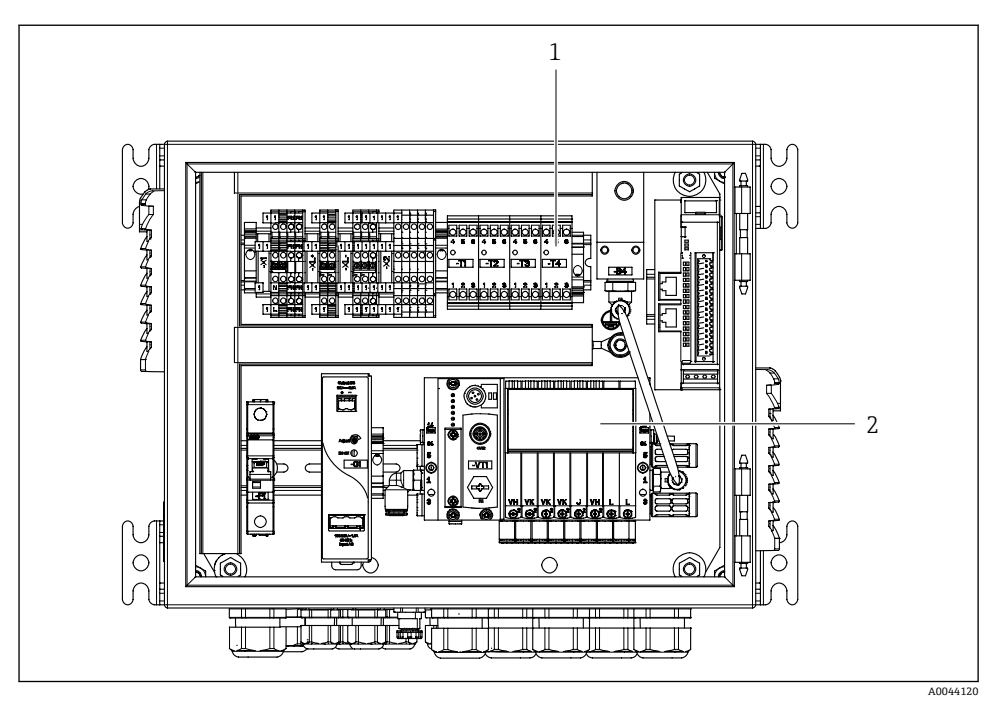

3 第二个测量点的气动控制单元

- 1 第二个测量点的输出接口接线端子延长件<br>2 第二个测量点的针阀延长件
- 第二个测量点的针阀延长件

## <span id="page-10-0"></span>**4 到货验收和产品标识**

### **4.1 到货验收**

- 1. 检查并确认外包装完好无损。
	- 如存在外包装破损,请立即告知供应商。 在事情尚未解决之前,务必妥善保管外包装。
- 2. 检查并确认包装内的物品完好无损。
	- 如物品已被损坏,请立即告知供应商。 在事情尚未解决之前,务必妥善保管物品。
- 3. 检查订单的完整性, 确保与供货清单完全一致。
	- 比对供货清单和订单。
- 4. 使用抗冲击和防潮包装存放和运输产品。
	- 原包装具有最佳防护效果。 必须符合环境条件的指定要求。

如有任何疑问,请咨询 Endress+Hauser 当地销售中心。

### **4.2 产品标识**

#### **4.2.1 铭牌**

铭牌提供下列设备信息:

- 制造商名称
- 订货号
- 序列号
- 环境条件和过程条件
- 输入值和输出值
- 安全图标和警告图标
- ‣ 比对铭牌和订单信息,确保一致。

#### **4.2.2 产品标识**

#### **产品主页**

www.endress.com/cdc90

#### **订货号说明**

下列位置处标识有产品订货号和序列号:

- 铭牌上
- 供货清单上

#### **查询产品信息**

- 1. 登陆公司网站 [www.endress.com](https://www.endress.com)。
- 2. 在搜索页面(带放大镜图标)中输入有效序列号。
- <span id="page-11-0"></span>3. 进行搜索(点击放大镜图标)。
	- 弹出窗口中显示产品列表。
- 4. 点击产品概览。
	- 显示新窗口。输入设备信息,包括产品文档资料代号。

## **4.3 供货清单**

供货清单包括:

- CDC90 控制单元(订购型号),1 台
- 气动控制单元,1 台
- 清洗液和缓冲液输送泵(带液罐),最多 3 台
- 浮子开关(带连接电缆, 安装在液罐上), 最多 3 个
- 冲洗单元(带专用安装架,安装在过程安装支架上),1 个
- 压缩空气和液体软管套件: 2 套 (需要多个测量点时提供 3 套)
- 《简明操作指南》(印刷版),1 本
- 6/8 mm (ID/OD) 软管的 G 1/4"管螺纹转接头, 用于连接冲洗单元: 2 个 (单个测量 点)或 4 个(两个测量点)
- U 盘
- 使用 2 个测量点时: 切换阀 (控制两个安装支架的介质供应), 1 个

安装支架预组装在安装背板上,且已完成预接线。  $\mathbf{r}$ 

‣ 如有疑问:

请咨询供应商或当地销售中心。

## <span id="page-12-0"></span>**5 安装**

## **5.1 安装要求**

仪表安装在墙壁上使用。 可以采用墙装方式: 安装在面板上

### **5.1.1 安装位置**

竖直安装设备时请注意以下几点:

1. 确保墙壁具有足够的承载能力,且完全垂直。

2. 采取过热防护措施(例如安装位置远离加热器)。

3. 采取机械防振保护措施。

### **5.1.2 外形尺寸**

**CDC90 控制单元的外形尺寸**

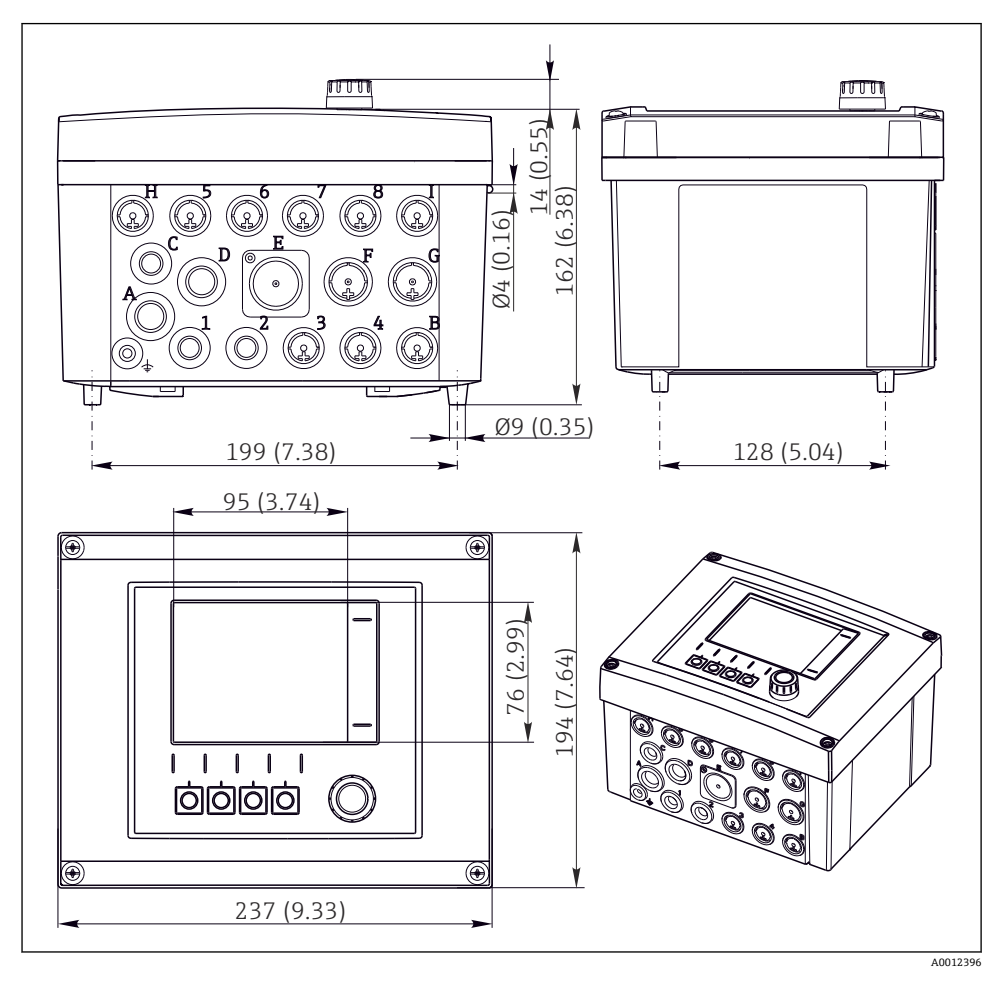

4 现场型外壳的外形尺寸,单位:mm (in)

### **气动控制单元的外形尺寸**

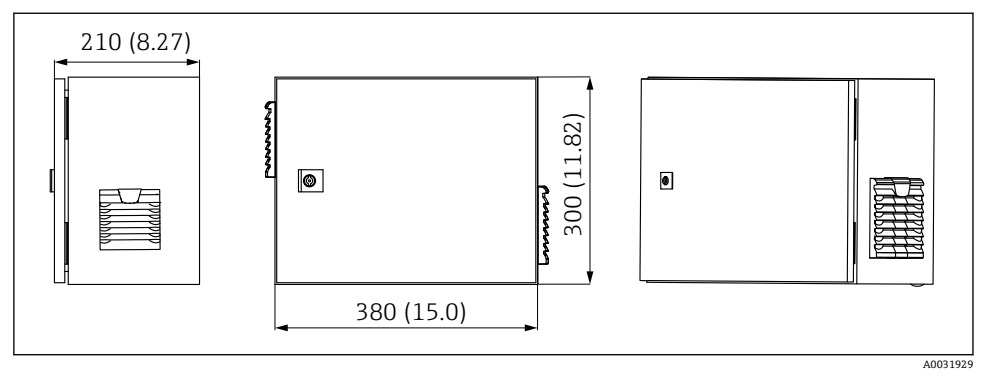

5 气动控制单元的外形尺寸;单位:mm (in)

### **液罐支座的外形尺寸**

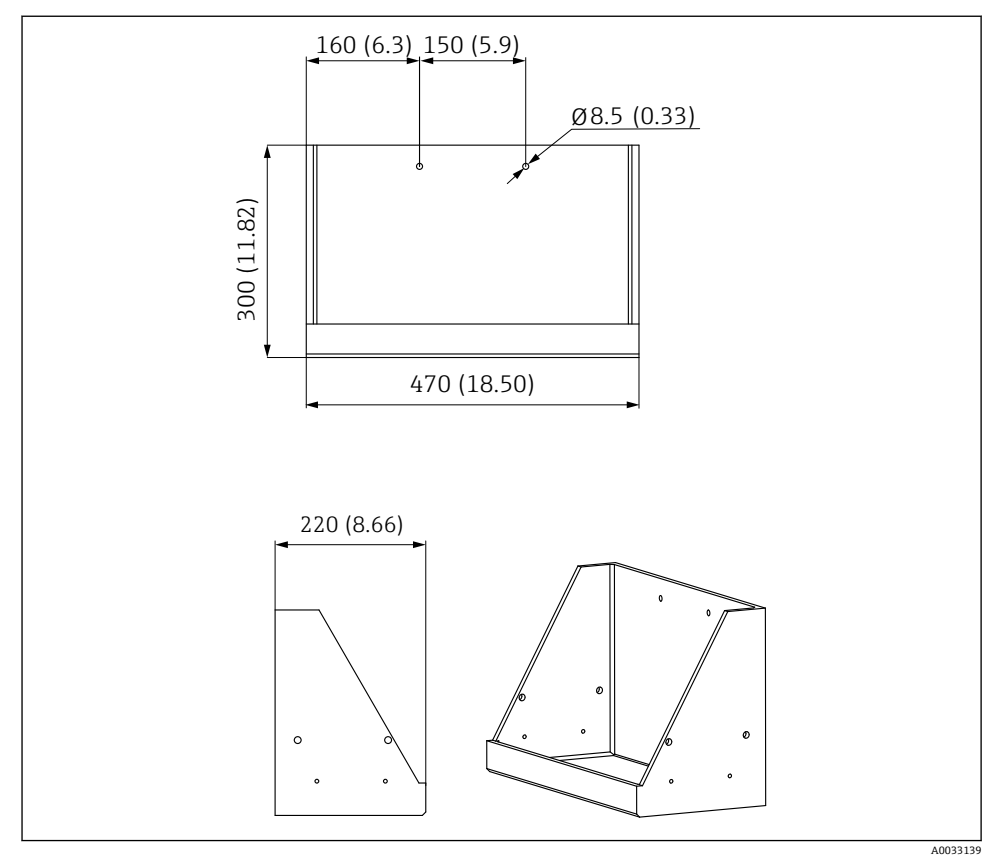

图 6 试样瓶托盘的外形尺寸,单位: mm (in)

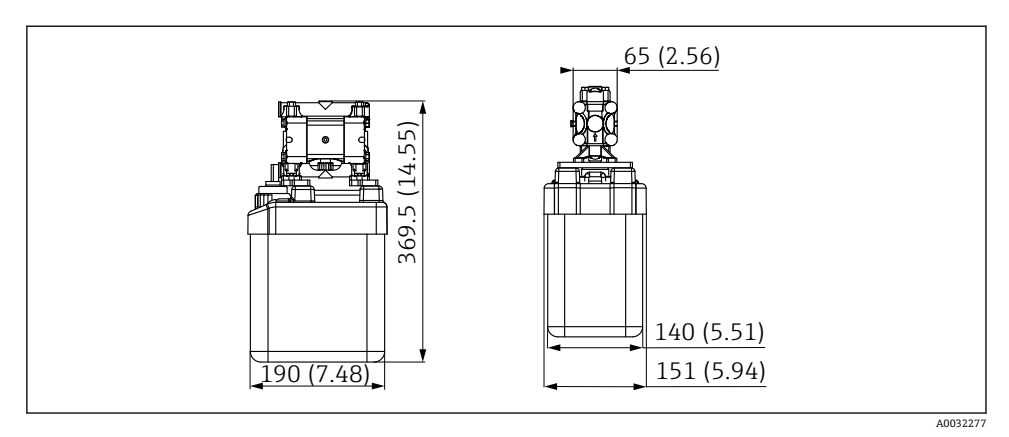

7 带泵试样瓶的外形尺寸,单位:mm (in)

### **冲洗单元和切换阀的外形尺寸**

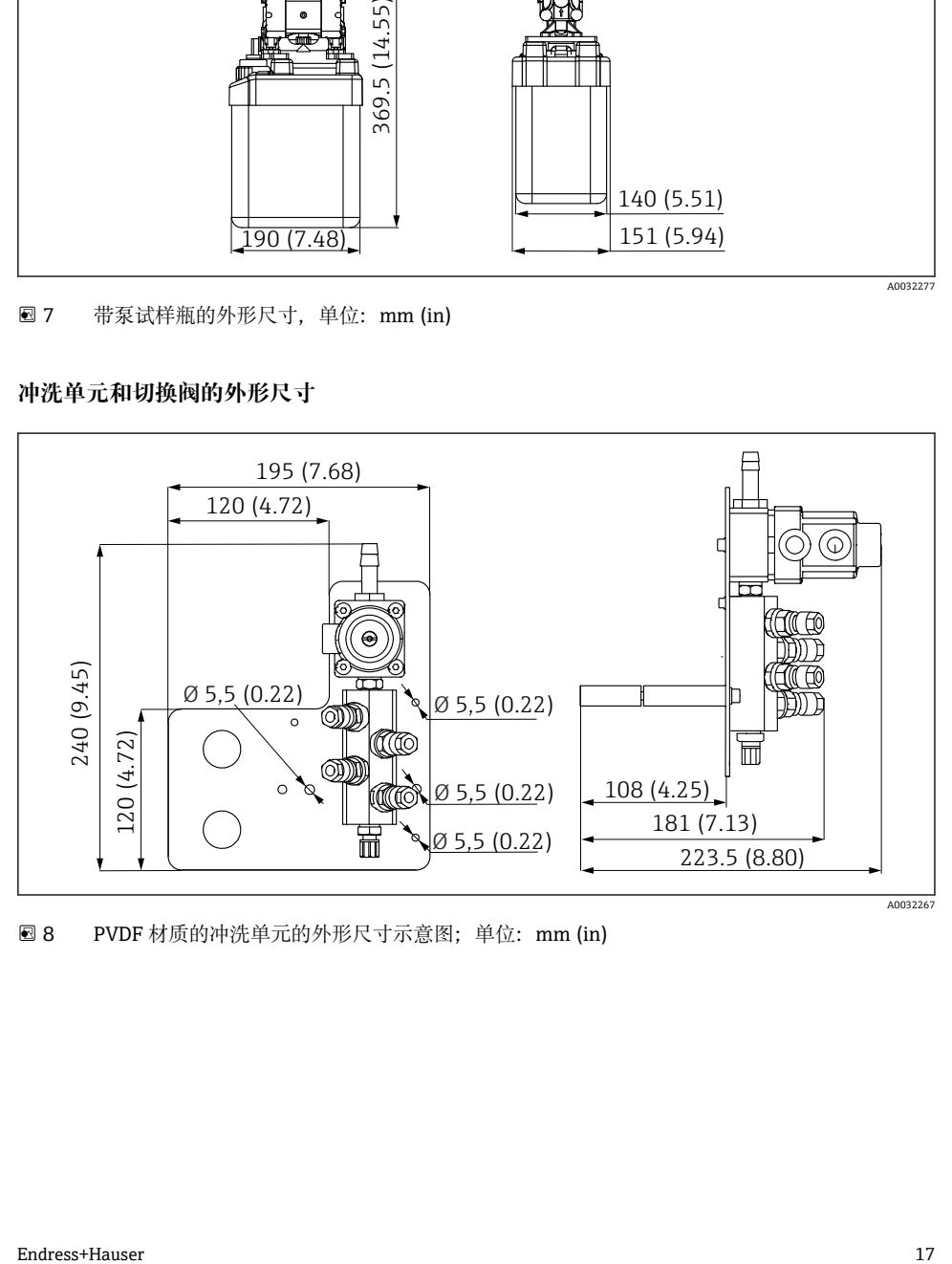

**图 8 PVDF 材质的冲洗单元的外形尺寸示意图;单位: mm (in)** 

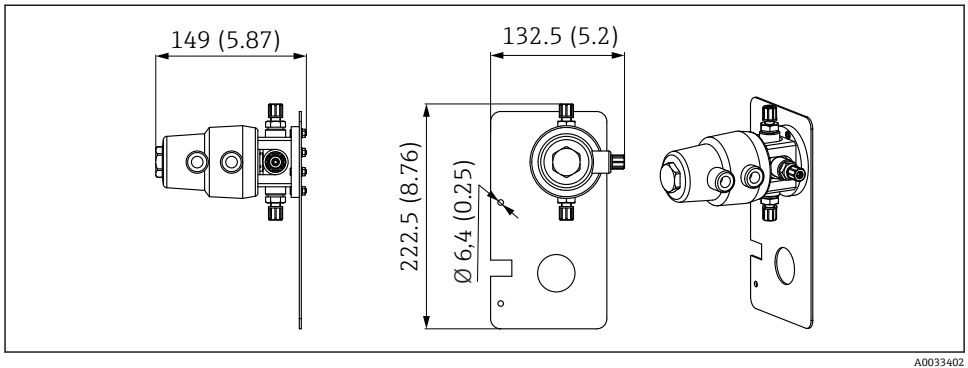

9 切换阀(用于第二测量点)的外形尺寸示意图;单位:mm (in)

### **安装背板的外形尺寸**

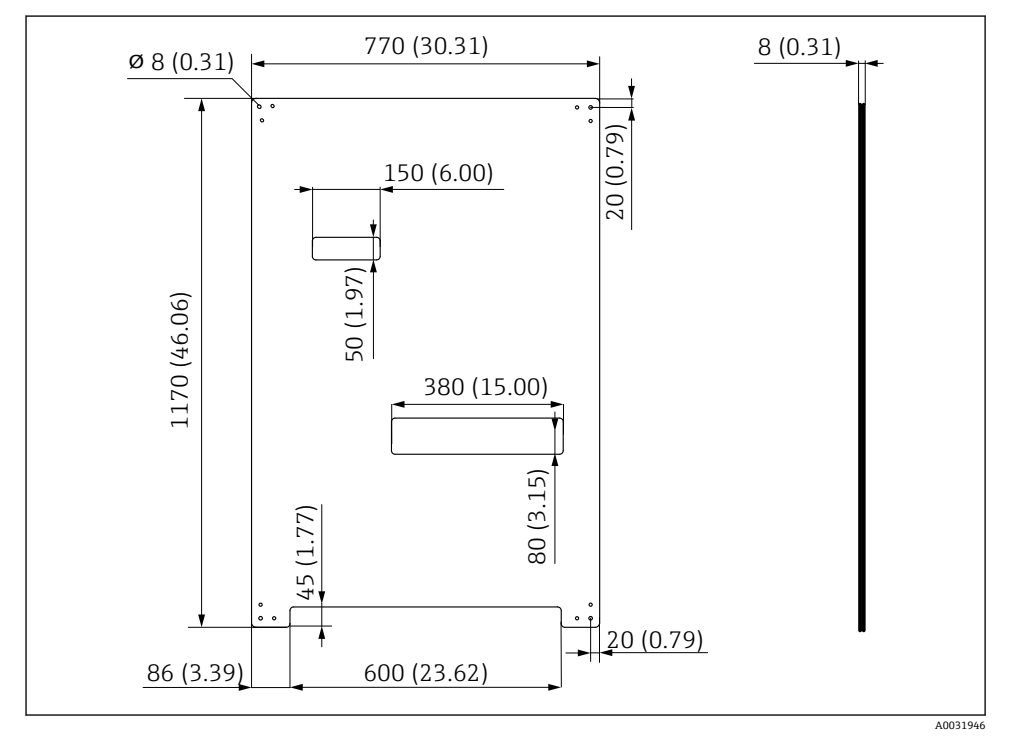

■ 10 安装底板的外形尺寸; 单位: mm (in)

### <span id="page-18-0"></span>**5.2 安装系统**

#### **5.2.1 安装在墙壁上**

### **A** 小心

#### **存在人员受伤的风险**

设备较重,可能会挤伤人员或引发其他人员伤害。

- ‣ 成对安装设备。
- ‣ 使用合适的安装工具。

安装支架预组装在安装背板上,且已完成预接线。 l - 1

隔离套管(30 mm (1.2 in)距离)属于标准供货件,用于将安装背板固定到墙壁上。

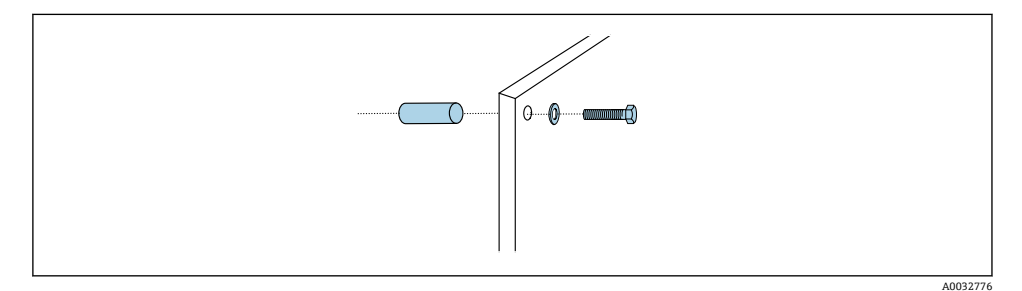

#### **图 11 安装在墙壁上**

安装背板自带钻孔,用于在墙壁上固定安装架。用户须自备定位销和螺丝。

▶ 使用随箱包装中的隔离套管将安装板安装在专用安装孔位置处。

#### **5.2.2 单个测量点的最大允许软管长度和电缆长度**

 $\overline{\mathbf{r}}$ 复合软管的长度不得超过 10 m (32.8 ft)[→ 35。](#page-34-0)

▶ 如需要, 截短软管。

#### **注意**

#### **冲洗单元空转。**

如果冲洗单元安装在液罐下方,冲洗单元阀门会在液体压力作用下打开,使得液罐排空。 ‣ 冲洗单元和安装支架应始终安装在液罐上方。

#### **5.2.3 复合软管安装架**

● 多束软管的安装架为标准供货件。墙壁安装座、螺丝和垫圈必须由用户自备。

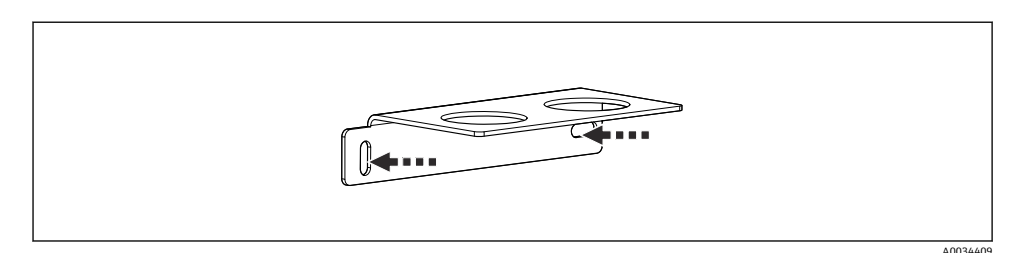

2 12 多束软管的安装架

‣ 将带垫圈的多束软管支架拧到墙壁上。

#### **5.2.4 将冲洗单元固定到安装支架上**

### **A** 小心

### **存在人员受伤的风险**

可能发生挤压伤或其他人员伤害。

‣ 使用合适的安装工具,例如内六角扳手。

### **在安装支架上安装冲洗单元安装架**

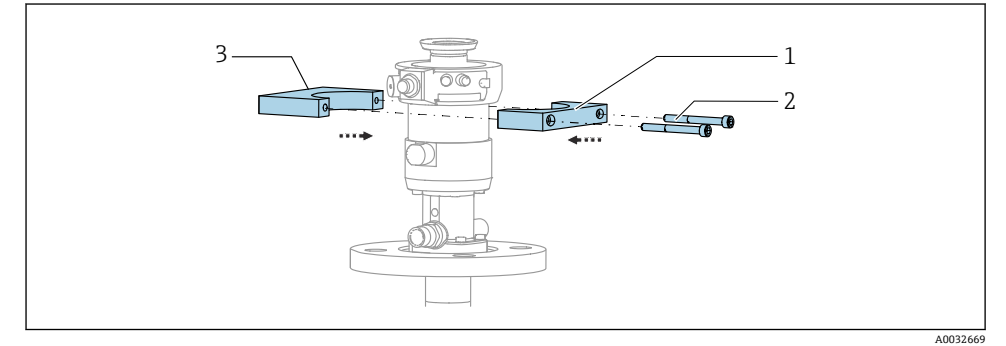

#### ■ 13 安装冲洗单元安装架

- 1. 将冲洗单元安装架的一部分(1)固定安装在安装支架柱体上。
- 2. 将冲洗单元安装架的另一部分(3)固定安装在安装支架柱体的另一侧。
- 3. 使用随箱包装中的螺丝(2)将两部分安装架连接在一起。

### **在冲洗单元安装架上安装冲洗单元**

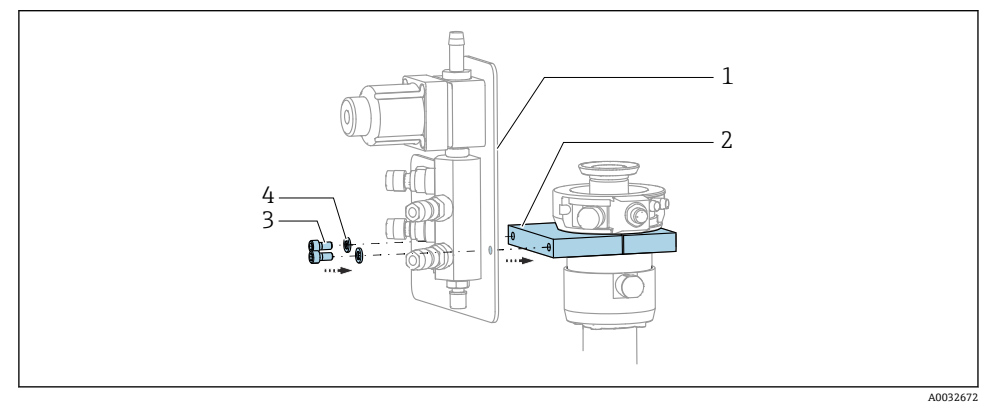

▶ 使用随箱包装中的螺丝(3) 和垫圈(4), 将冲洗单元底板(1)固定安装在冲洗单元安 装架 (2) 上。

**在冲洗单元上固定安装复合软管**

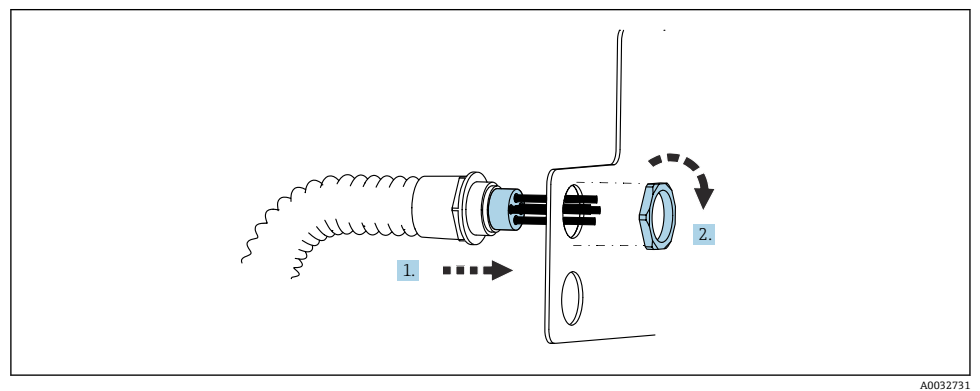

- 1. 将软管插入至冲洗单元底板上的开孔中。
- 2. 牢固拧紧缆塞。

### **将复合软管中的各路软管连接至冲洗单元阀门**

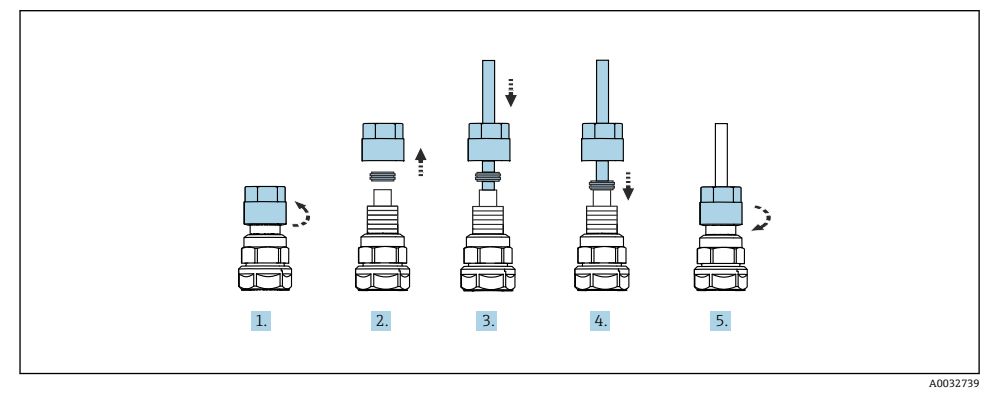

- 1. 拧松阀门上的管接螺母。
- 2. 拆除管接螺母及其底部的卡环。
- 3. 将软管穿过管接螺母和卡环,使其伸入至阀体中。
- 4. 轻轻下压,通过卡环使得软管固定在阀门上。
- 5. 重新拧上阀门的管接螺母。
	- 阀门上的软管已经牢固安装到位。
- **5.2.5 安装第二测量点的切换阀**

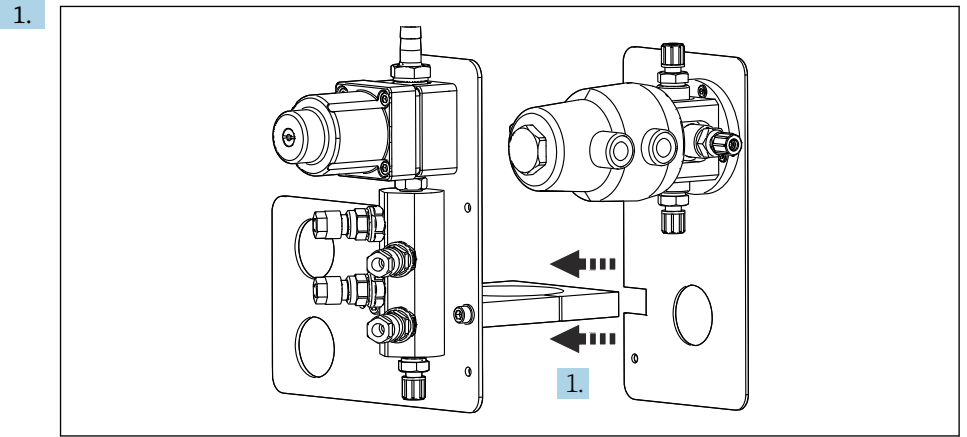

A0033444

并排安装带切换阀的安装底板和冲洗单元的安装底板。

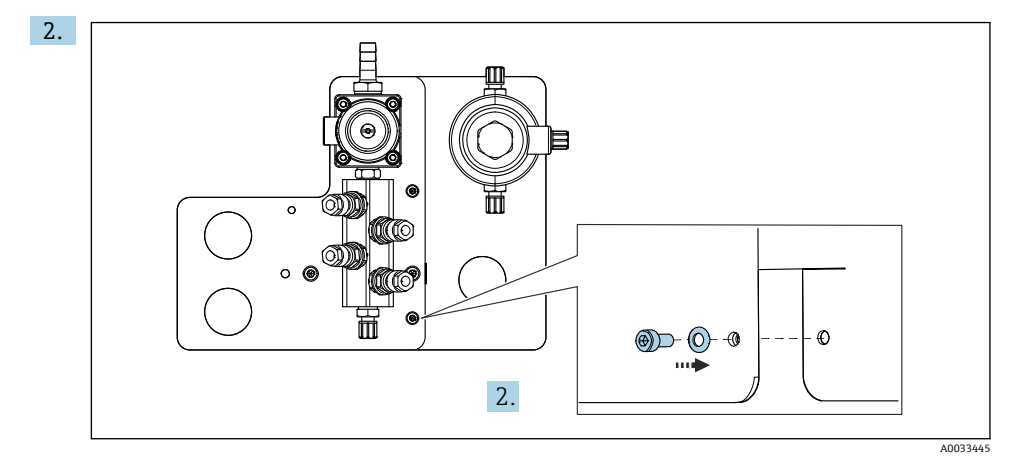

使用包装中的螺丝连接两部分。

#### **5.2.6 机械连接**

### **A**小心

#### **噪声很大的泵**

泵发出的噪声有损听力。

‣ 在泵附近工作时需要佩戴护耳罩。

### **接入介质和压缩空气**

### **软管连接示意图**

系统自带软管套件: 压缩空气和冲洗软管

### **A** 小心

#### **水温过高会损坏冲洗软管。**

存在水蒸汽排放导致人员受伤的风险。

▶ 保证水温不超过 60 °C (140 °F)。

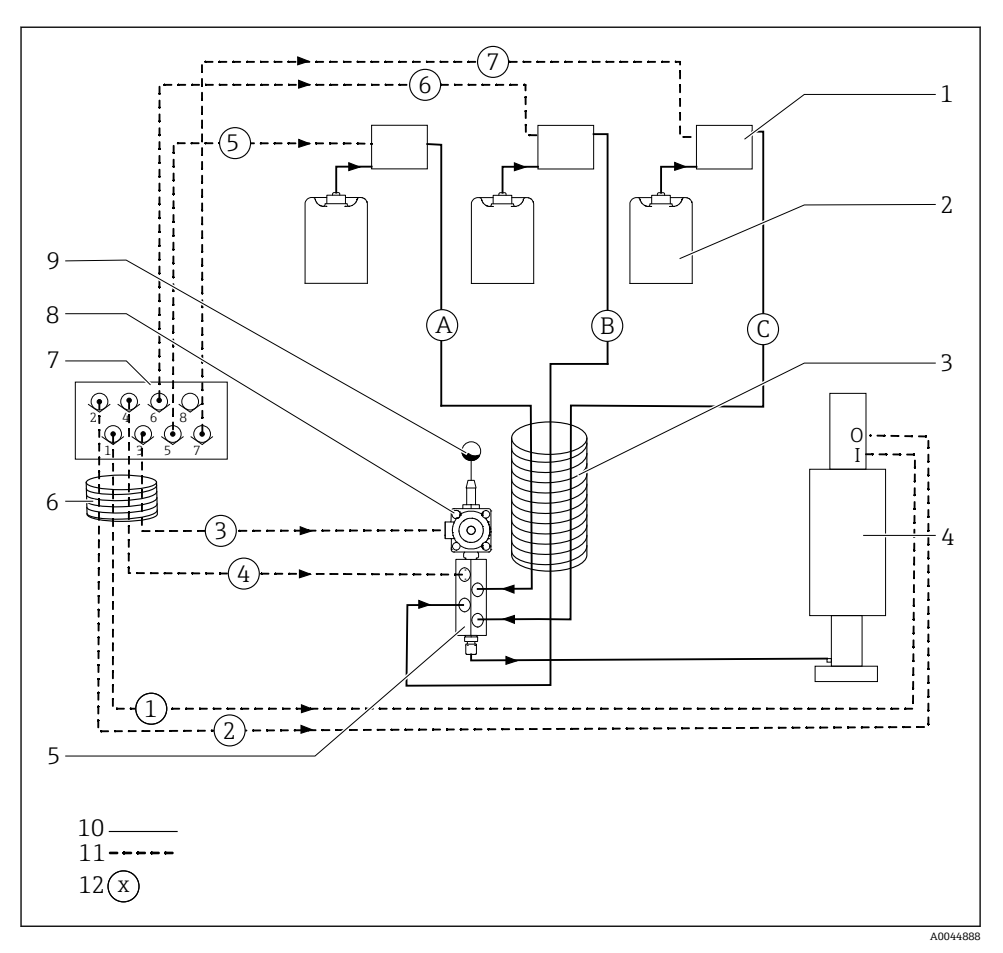

回 14 单个测量点的介质和压缩空气的软管连接示意图

- 
- 液罐 1…3 8 过程阀
- 3 复合软管 M2 9 进水接头
- 4 安装支架 (接头 I = 测量位置, 接头 O = 服务位置) 10 液体
- 5 冲洗单元 11 压缩空气
- 6 复合软管 M1 12 12 软管名称
- 泵 1…3 7 气动控制单元中的先导阀组(底 视图)
	-
	-
	-
	-
	-

复合软管由多路独立软管组成。

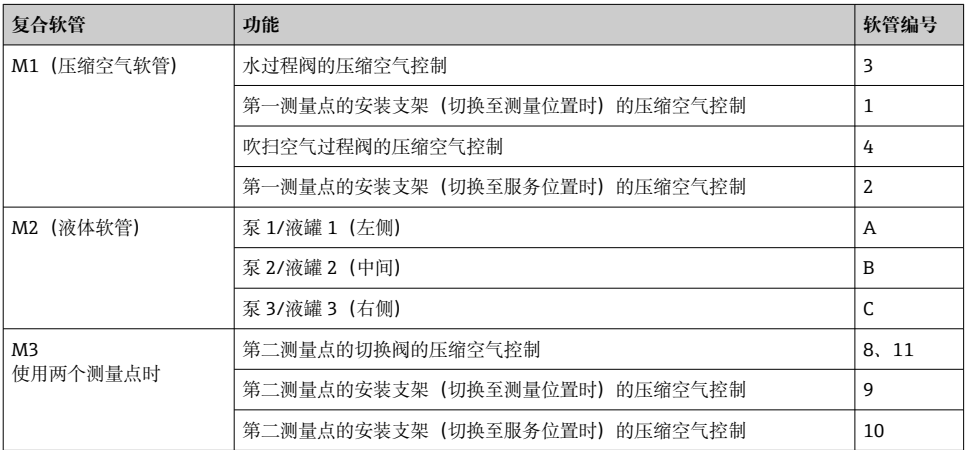

### **连接压缩空气供应系统**

### **压缩空气供应系统**

接入压缩空气时请注意以下几点:

- 压缩空气软管由用户自备。
- 压缩空气工作压力范围:4...6 bar (58...87 psi)
- 最佳工作压力: 6 bar (87 psi)
- 必须过滤空气(50 µm), 确保空气中不含油和冷凝物
- 软管内径不得小于 6 mm (0.24")
- 软管外径不得小于 8 mm (0.31")

#### **软管规格**

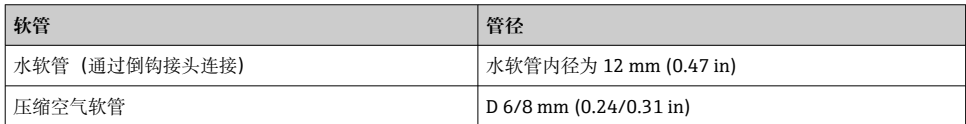

### **在气动控制单元上连接软管**

气动控制单元的内部压缩空气供应软管套件已在出厂时连接。 f

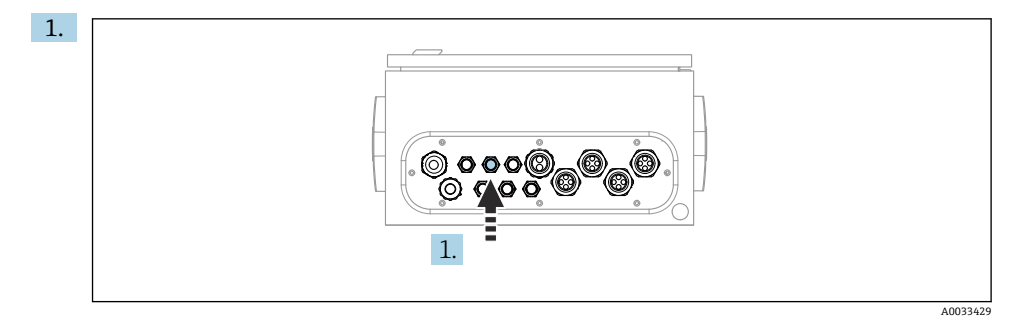

将外部压缩空气供应软管插入至气动控制单元的专用缆塞中。

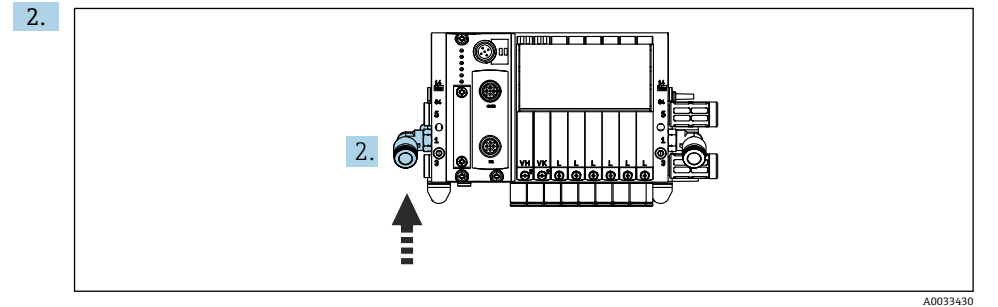

将压缩空气供应软管连接至先导阀组。

### **连接复合软管**

**M1 空气软管:从气动控制单元连接至冲洗单元和安装支架**

## **在气动控制单元上连接 M1 软管**

气动控制单元中的先导阀空气软管已在出厂时连接。

先导阀空气软管包含在 M1 复合软管套件中。

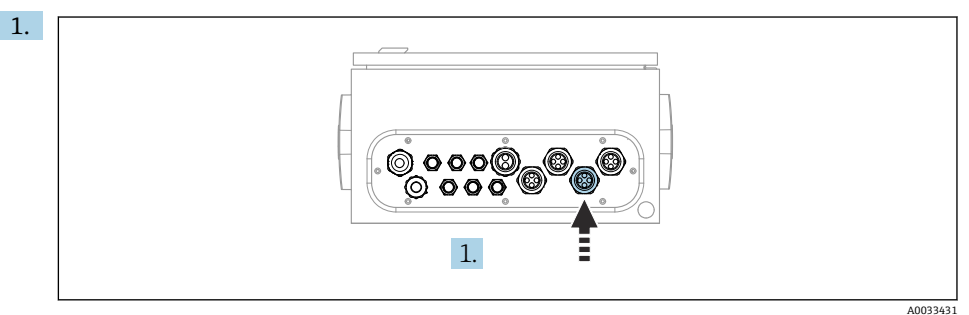

将 M1 复合软管的软管 1、2、3 和 4 插入至气动控制单元的专用缆塞中。 2. 参照下表将软管连接至先导阀组:

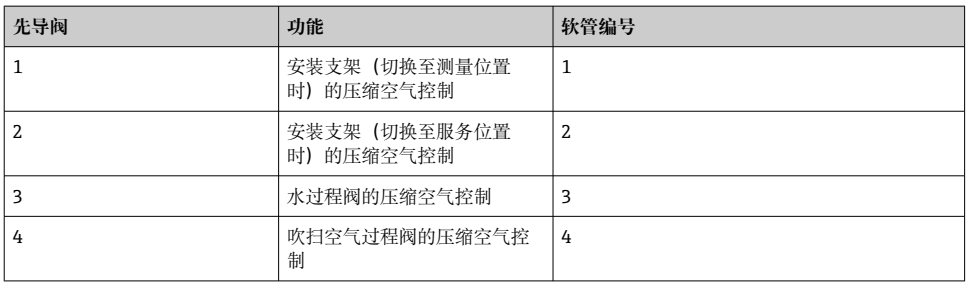

### **在冲洗单元和安装支架上连接 M1 软管**

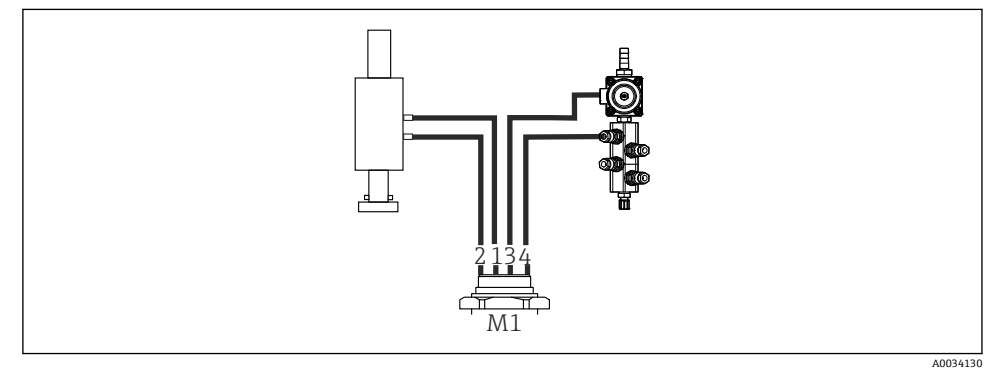

#### ■ 15 在冲洗单元和安装支架上连接 M1 软管

- 3. 将软管 1 连接至安装支架 (切换至测量位置时) 的相应连接口。
- 4. 将软管 2 连接至安装支架(切换至服务位置时)的相应连接口。
- 5. 将软管 3 连接至冲洗单元上的水过程阀压缩空气控制单元。

6. 将软管 4(吹扫空气过程阀压缩空气控制单元)连接至冲洗单元上的吹扫空气阀。

### **CPA87x 和 CPA471/472/472D/475 安装支架上的连接口**

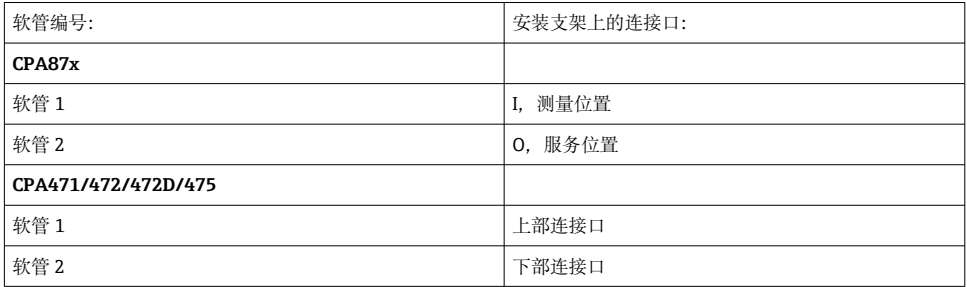

### **连接 CPA473/474 安装支架**

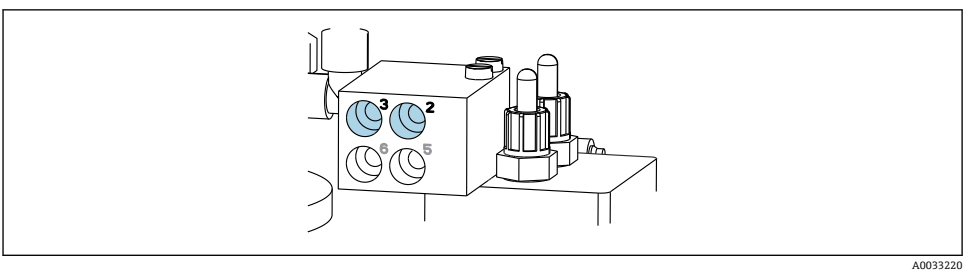

#### ‣ 参照下表连接软管:

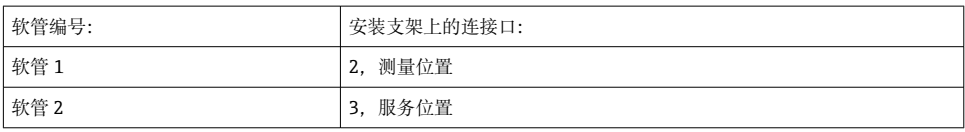

### **M2 液体软管:从泵连接至冲洗单元**

#### **在泵上连接 M2 软管**

冲洗单元的供液软管包含在 M2 复合软管套件中。

1. 按照从左到右的顺序依次将软管连接至泵:

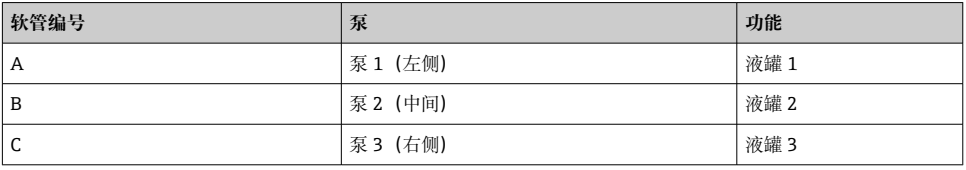

2. 按如下所示在泵上连接清洗液和缓冲液输送软管:

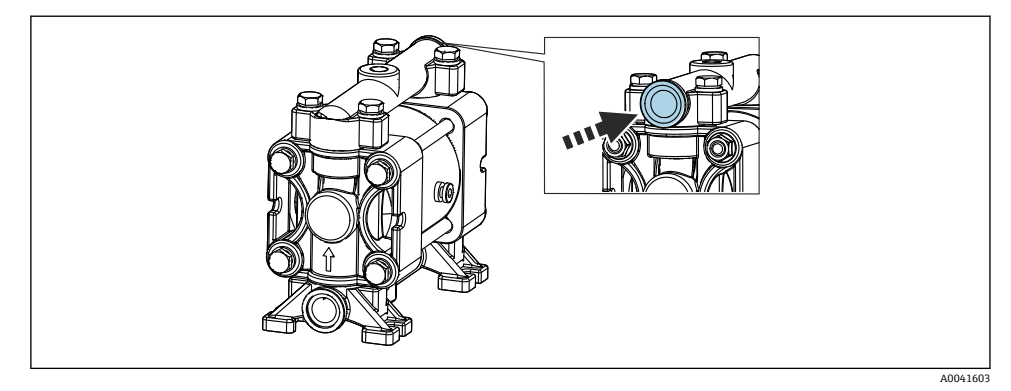

#### ■16 接入介质

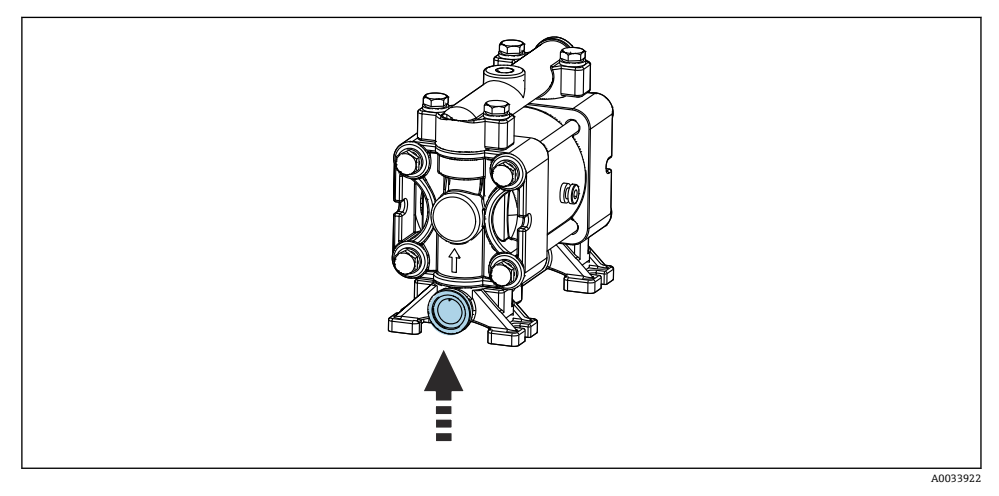

### ■ 17 连接浮子开关

### **将 M2 软管连接至冲洗单元**

‣ 按如下所示将软管从泵连接至冲洗单元的阀门:

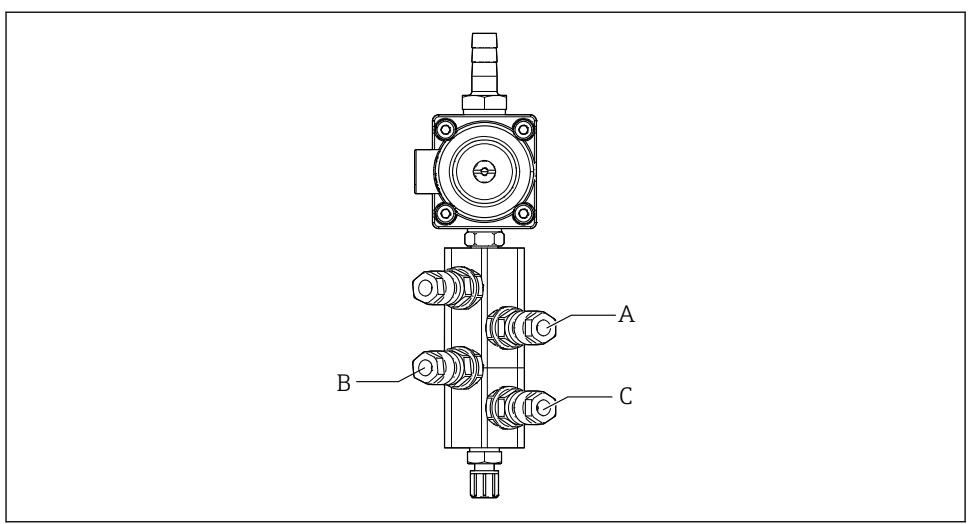

A0033438

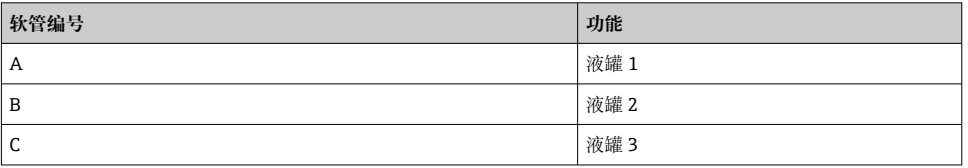

## **M3 空气软管(第二测量点):从气动控制单元连接至第二测量点的切换阀/安装支架**

### **在气动控制单元上连接 M3 软管**

气动控制单元中的先导阀软管已在出厂时连接。

M3 复合软管套件中自带的软管可以实现下列功能:

- 启用切换阀
- ■收回安装支架

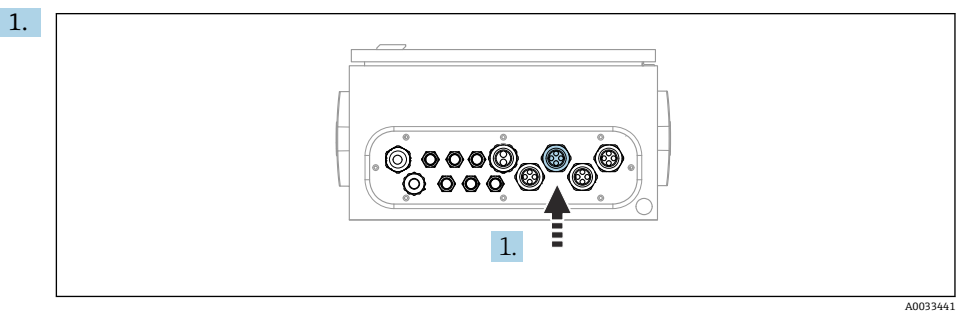

将 M3 复合软管插入至气动控制单元的专用缆塞中。

2. 参照下表在气动控制单元的先导阀上连接软管。

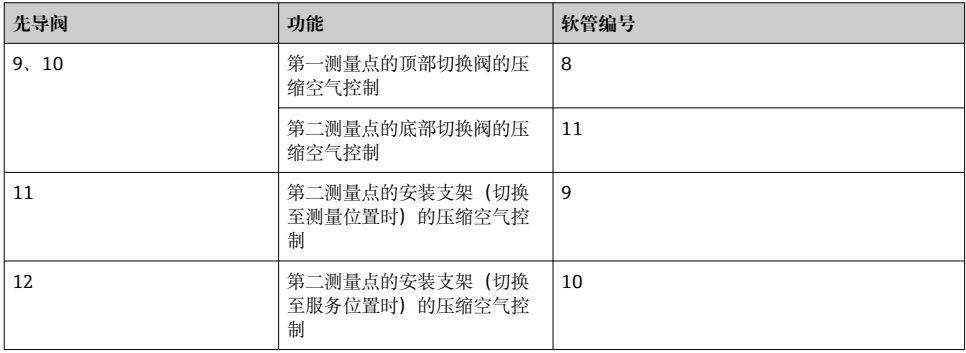

### **将 M3 软管连接至第二测量点的切换阀和安装支架**

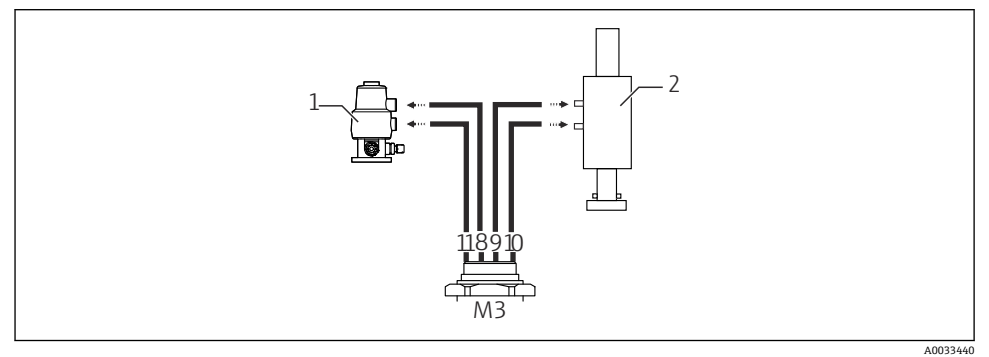

■ 18 将 M3 软管连接至切换阀 (1) 和安装支架 (2)

- 3. 将软管 8 连接至切换阀的上部连接口(用于控制第一测量点的介质供应)。
- 4. 将软管 11 连接至切换阀的下部连接口(用于控制第二测量点的介质供应)。
- 5. 将软管 9 连接至安装支架(切换至测量位置时)的相应连接口。
- 6. 将软管 10 连接至安装支架(切换至服务位置时)的相应连接口。

### **连接 CPA87x 和 CPA47x 安装支架**

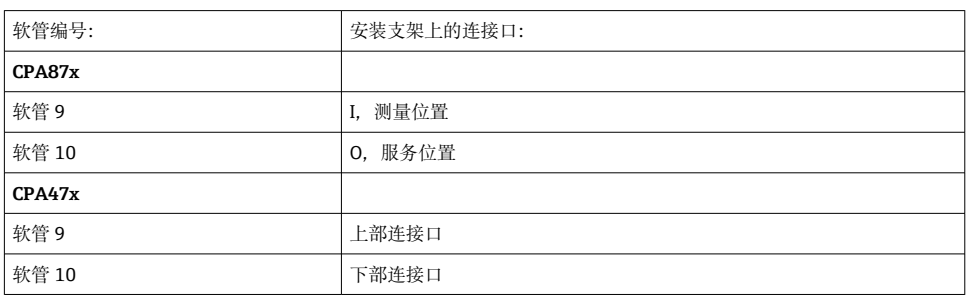

#### **连接 CPA473/474 安装支架**

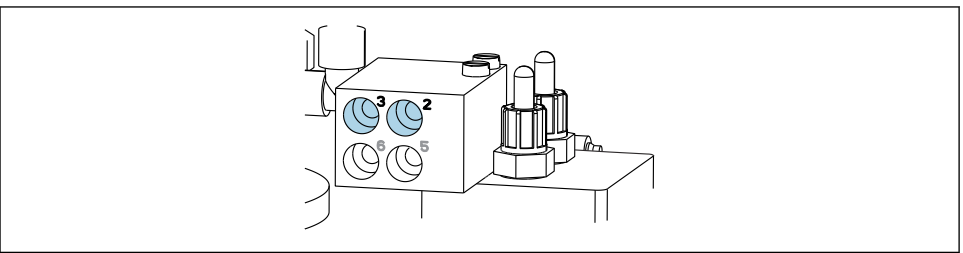

A0033220

‣ 参照下表连接软管:

### **冲洗单元上的冲洗管道**

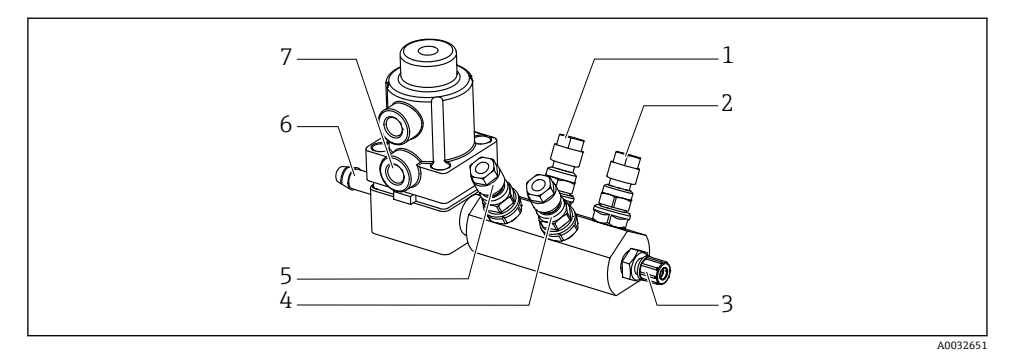

219 冲洗单元

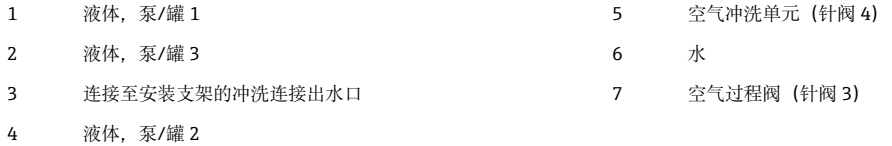

### **接入冲洗水**

接入冲洗水时请注意以下几点:

- 冲洗水软管由用户自备。
- 水压范围必须为 3...6 bar (44...87 psi)。

|注意冲洗水水质。颗粒大小超过 100 μm 时, 必须使用滤水器过滤。  $\overline{\mathbf{r}}$ 

### **第一测量点**

随箱提供两个适用 6/8 mm 软管的 G 1/4"转接头, 用于适配安装支架上的冲洗连接口。安 装支架上必须配备 G 1/4"冲洗连接口。

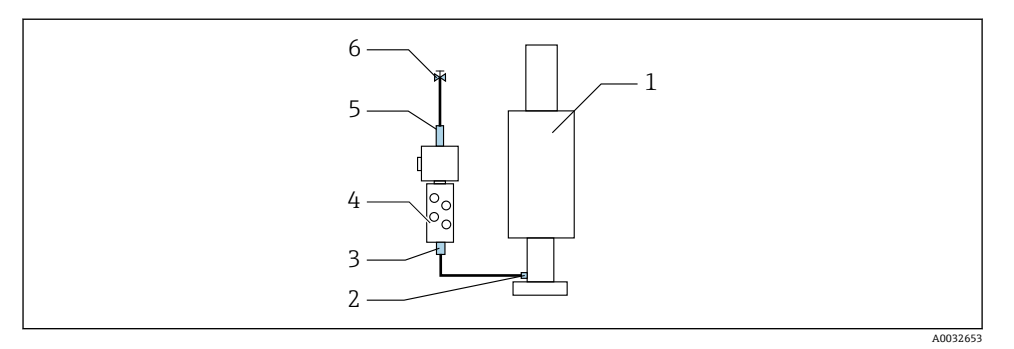

图 20 冲洗单元连接一个安装支架

- 1. 彻底冲洗管路。
- 2. 将冲洗水(6)接入冲洗单元(4)上的进水口(5)。
- 3. 连接冲洗单元上的冲洗腔室连接口(3)和安装支架(1)上的冲洗连接口(2)。

#### **第二测量点**

随箱提供四个适用 6/8 mm 软管的 G 1/4"转接头, 用于适配安装支架上的冲洗连接口。安 装支架上必须配备 G 1/4"冲洗连接口。

两个安装支架的介质供应都通过切换阀控制。

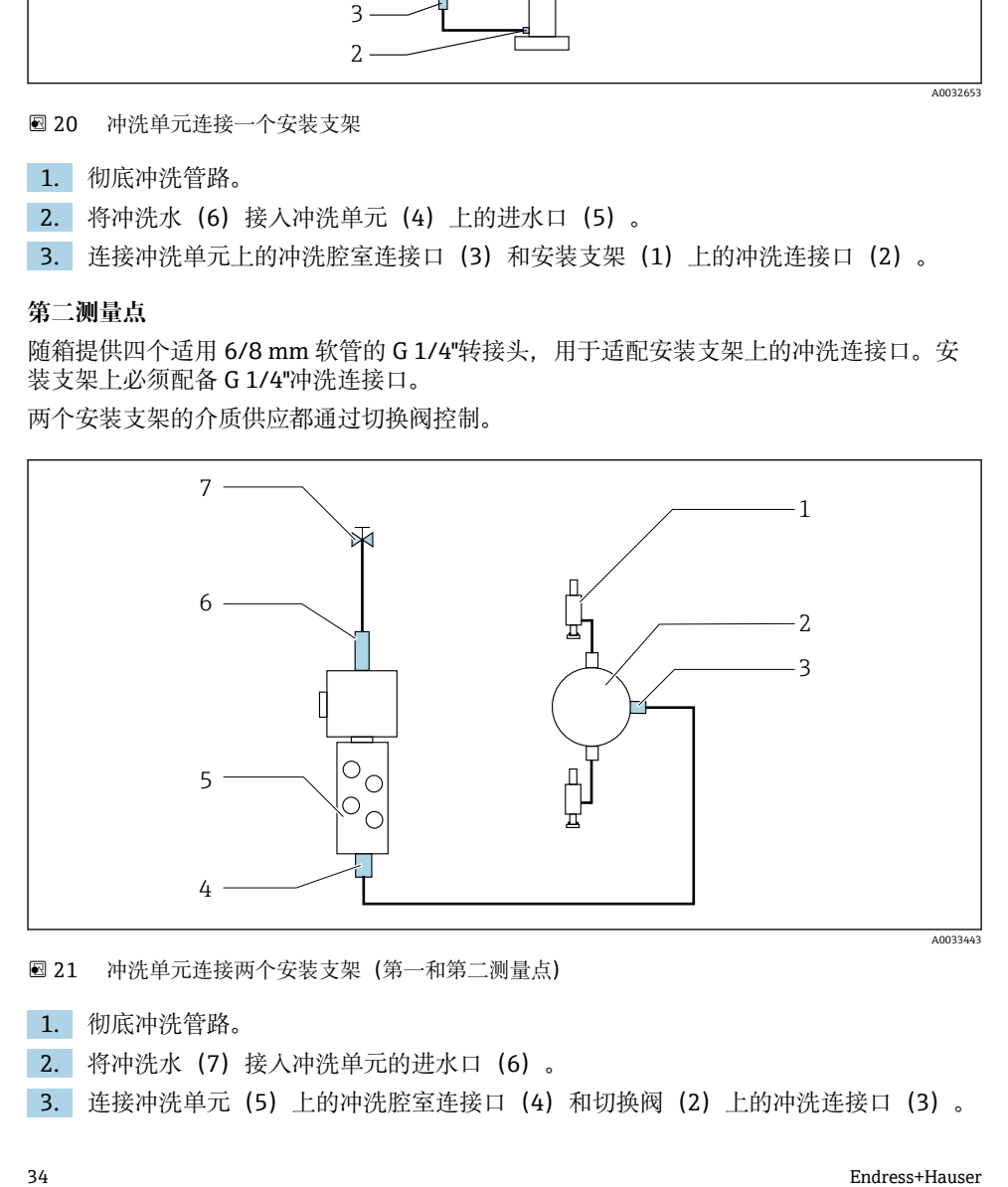

■ 21 冲洗单元连接两个安装支架(第一和第二测量点)

1. 彻底冲洗管路。

- 2. 将冲洗水(7)接入冲洗单元的进水口(6)。
- 3. 连接冲洗单元 (5) 上的冲洗腔室连接口 (4) 和切换阀 (2) 上的冲洗连接口 (3) 。

<span id="page-34-0"></span>4. 连接安装支架上的冲洗连接口(1)与切换阀上的冲洗连接口,右侧为第一测量点, 左侧为第二测量点。

### **截短复合软管**

必须遵照距离要求调整复合软管内的各路软管。

- 1. 从冲洗单元上拆下 M3 复合软管。
- 2. 拆下紧固件和插头处的波纹软管(复合软管外护套)。
- 3. 将软管和电缆进一步插入波纹软管中,以便能够从另一端将其拉出。
- 4. 拉出软管和电缆,直至达到波纹软管的截短位置。
- 5. 小心切割波纹软管。注意不要损坏内部软管或电缆。
- 6. 截短波纹软管至所需长度。
- 7. 从紧固件和插头处拉出软管。
- 8. 将波纹软管固定至安装架上。
- 测量点 1 和测量点 2 的软管总长度不得超过 10 m (32.8 ft)。 $\mathbf{f}$

#### **安装方式 1**

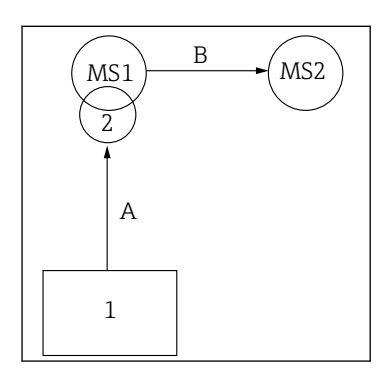

**安装方式 2**

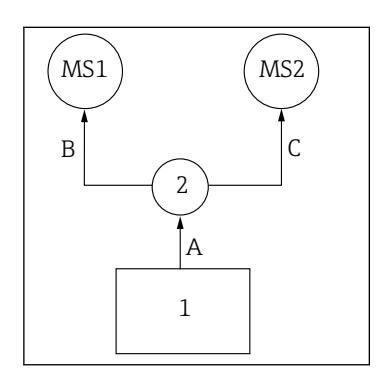

**A+B = 不超过 10 米**

**A+B = 不超过 10 米 A+C = 不超过 10 米**

**1** = 气动控制单元 **2** = 冲洗单元和切换阀 **MS1** = 测量点 1 **MS2** = 测量点 2

**A** = 用于向冲洗单元输送介质的复合软管 M2 的长度。

= 空气复合软管 M1(用于控制测量点 1、水阀和吹扫空 气)的长度。

= 空气复合软管 M3 中的软管 8 和 11(用于控制切换阀) 的长度。

**B** = 从切换阀到测量点 2 的连接软管的长度。

**A+B** = 空气复合软管 M3 中的软管 9 和 10(用于控制测量 点 2) 的长度。

**A** = 用于向冲洗单元输送介质的复合软管 M2 的长度。 = 空气复合软管 M1 中的软管 3 和 4(用于控制水阀和 吹扫空气)的长度。

= 空气复合软管 M3 中的软管 8 和 11(用于控制切换 阀)的长度。

**B、C** = 从切换阀到测量点 1 或测量点 2 的连接软管的 长度。

**A+B、A+C** = 空气复合软管 M1 中的软管 1 和 2(用于 控制测量点 1) 的长度。

= 空气复合软管 M3 中的软管 9 和 10(用于控制测量 点 2) 的长度。

#### **连接泵**

#### **压缩空气控制**

出厂时已连接泵的压缩空气控制单元。

‣ 如需实现泵的压缩空气控制,参照下表连接 4 mm (0.16 in)专用管件和 4…6 mm (0.16… 0.24 in)管螺纹转接头:

<span id="page-36-0"></span>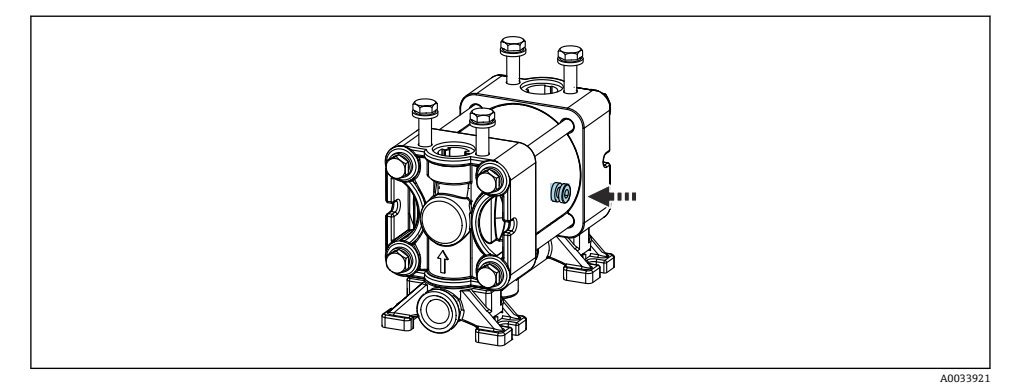

#### 22 连接压缩空气控制单元

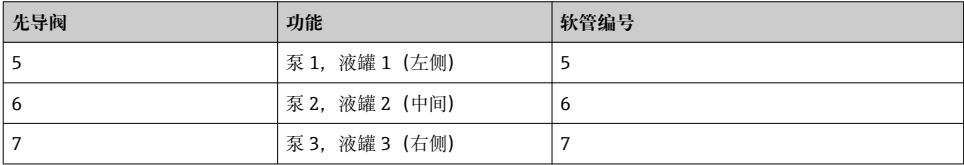

## **5.3 安装后检查**

- 1. 完成安装后,检查设备是否完好无损。
- 2. 确认符合指定安装间距要求。
- 3. 确保符合安装点的允许温度范围要求。
- 4. 确保所有软管均已牢固安装和密封。
- 5. 确保所有多束软管均已正确安装到位。

## **6 电气连接**

### **6.1 接线要求**

### **注意**

#### **设备不带电源开关**

- ‣ 要求用户自备电流额定值不超过 16 A 的保险丝。安装时应遵守当地法规要求。
- ‣ 断路保护器必须是开关或电源开关,并标识为设备专用的断路保护器。
- ▶ 进行所有其他电气连接前, 必须首先建立保护性接地连接。断开保护性接地连接会导致 危险。
- ‣ 必须在设备附近安装断路保护器。
- 1. 确保使用横截面积不小于 0.75 mm² (0.029 in²)的电缆进行外壳的保护性接地连接。

<span id="page-37-0"></span>2. 确保安装位置处的馈电电缆具有足够大的机械承载能力。

仅允许对出厂设备执行本文档中规定的机械和电气连接操作,并确保符合指定用途要求。

‣ 务必小心操作。

供电电压: 100...230 V AC 线电压波动不得超过± 10 %。

## **6.2 连接 CDC90 控制单元**

### $A$ 警告

#### **仪表带电**

接线错误可能导致人员伤亡!

- ‣ 仅允许认证电工执行电气连接操作。
- ‣ 电工必须事先阅读《操作手册》,理解并遵守其中的各项规定。
- ▶ 进行任何接线操作之前, 必须确保所有电缆均不带电。

#### **6.2.1 缆塞分配**

CDC90 控制单元已在出厂前完成接线。

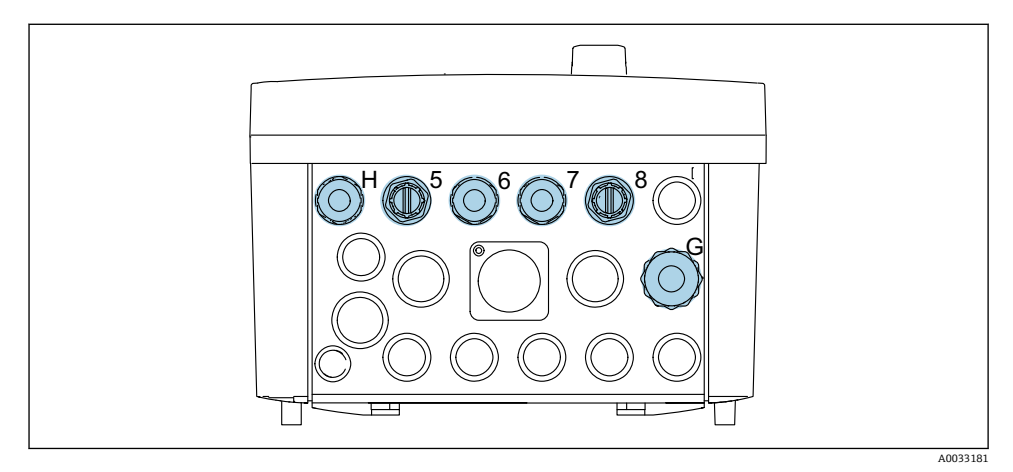

#### 图 23 CDC90 控制单元上的缆塞

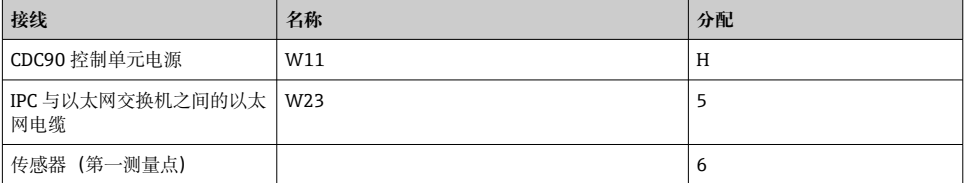

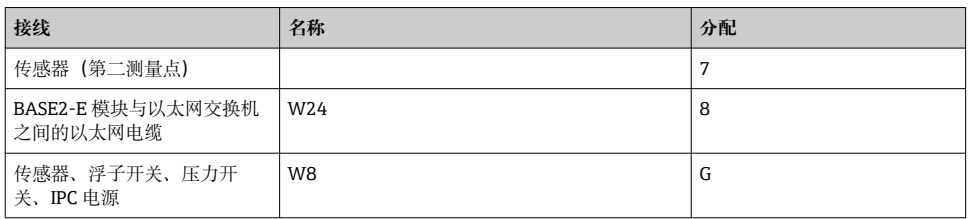

### **6.2.2 CDC90 控制单元模块**

模块:

- 插槽 1: 基本模块 BASE2-E (带 2 路传感器输入和 2 路电流输出)
- 插槽 2-3:空
- 插槽 4: 模块 2AI (2 路电流输入)
- 插槽 5-6: 模块 DIO, 2个
- 插槽 7(可改装):模块 4AO(4 路电流输出)

### **接线端子名示例:**

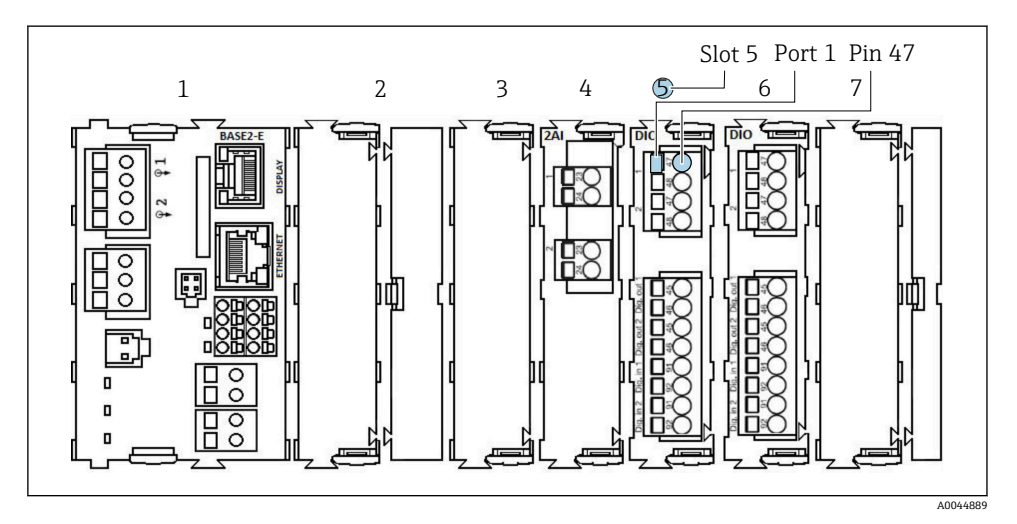

#### 24 端口分配示意图

#### **6.2.3 打开 CDC90 控制单元**

### **注意**

### **尖头或锋利工具**

选用工具不当会刮伤外壳或损坏密封圈,破坏外壳的气密性! ‣ 禁止使用尖头或尖锐工具(例如小刀)打开外壳。

‣ 仅允许使用合适的十字螺丝刀。

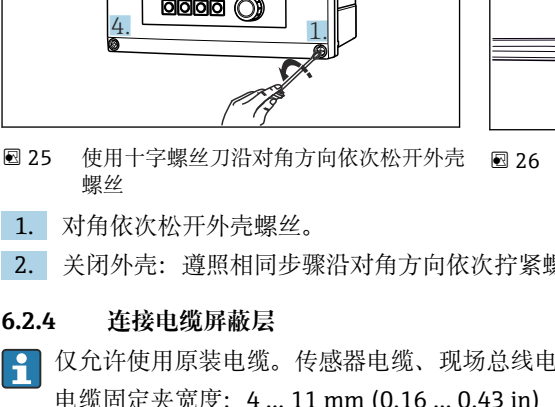

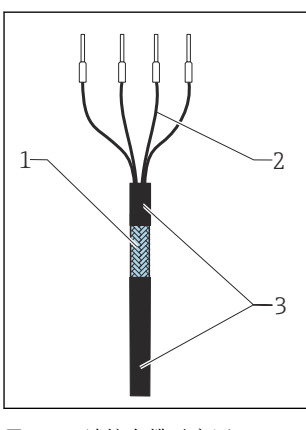

- 27 端接电缆示意图
- 1 外屏蔽层(裸露)
- 2 电缆线芯,安装有线鼻子
- 3 电缆护套(绝缘)
- 1) 注意"确保防护等级"章节中列举的操作指南
- 1. 松开外壳底部的缆塞。
- 2. 拆除堵头。
- 28 将电缆安装在接地夹中
- 4 接地夹

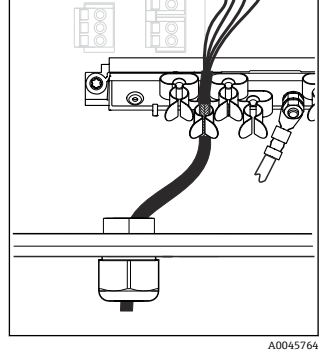

29 将电缆安装在接地夹中

屏蔽电缆通过接地夹接地 1)

 26 打开显示单元盖板,最大开度为 180°(取 决于安装位置)

E8

≤180°

4

A0045763

- 1. 对角依次松开外壳螺丝。
- 2. 关闭外壳:遵照相同步骤沿对角方向依次拧紧螺丝。

### **6.2.4 连接电缆屏蔽层**

●● 仅允许使用原装电缆。传感器电缆、现场总线电缆和以太网电缆必须使用屏蔽电缆。 电缆固定夹宽度:4 … 11 mm (0.16 … 0.43 in)

电缆示例(可能不同于随箱包装中的原装电缆)

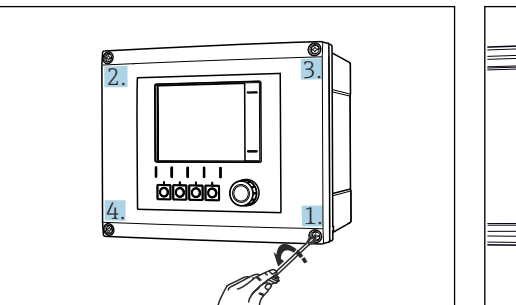

- 3. 将电缆末端插入至缆塞中,保证缆塞安装方向正确。
- 4. 从缆塞中拉出电缆,使得电缆伸入至外壳中。
- 5. 在外壳中敷设电缆,使得**裸露**的电缆屏蔽线芯放置在其中一个电缆夹中,电缆线芯仍 能够自由移动,轻松连接至电子模块的连接插头上。
- 6. 将电缆安装在电缆固定夹中。
- 7. 夹紧电缆。
- 8. 参照接线图连接电缆线芯。
- 9. 从外部拧紧缆塞。

#### **6.2.5 电缆接线端子**

#### **Memosens 连接的插入式接线端子**

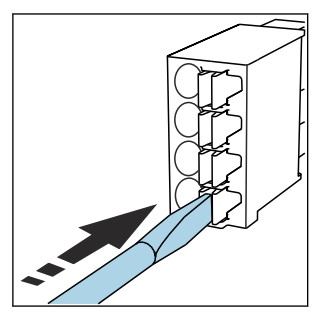

‣ 使用螺丝刀下压线夹(打开接线 端子)。

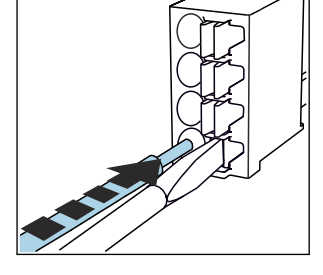

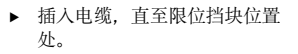

- 
- ‣ 拔出螺丝刀(关闭接线端子)。
- ‣ 连接后确保每个电缆末端均安装固定到位。如果电缆末端未正确安装至限位挡块位置 处,端接电缆末端特别容易松动。

### **其他插入式接线端子**

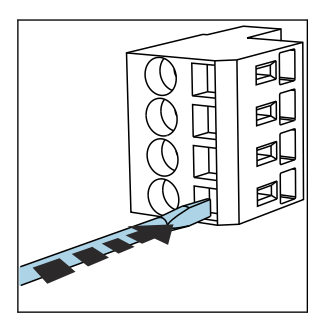

‣ 使用螺丝刀下压线夹(打开接线 端子)。

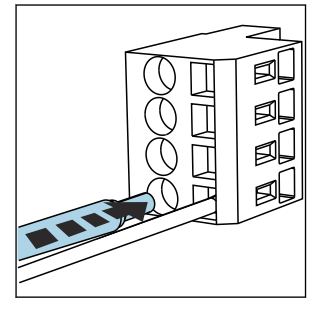

‣ 插入电缆,直至限位挡块位置 处。

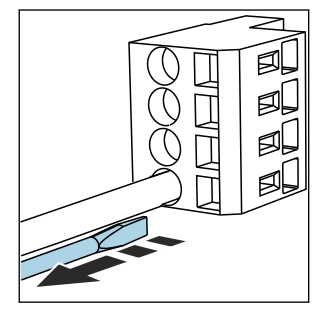

‣ 拔出螺丝刀(关闭接线端子)。

### <span id="page-41-0"></span>**6.2.6 CDC90 控制单元电源接线**

### **缆塞"H"**

CDC90 控制单元已在出厂前完成电源接线。

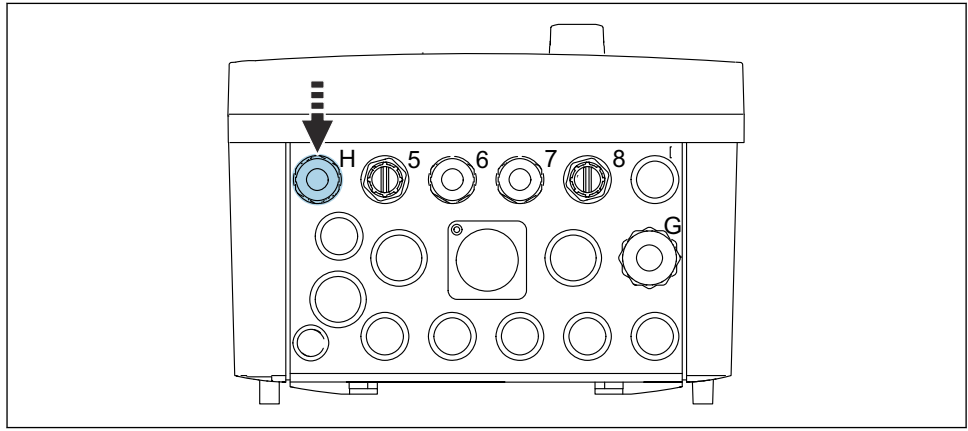

A0033453

‣ 将供电电缆插入至预留的缆塞"H"中。

## **6.3 连接传感器**

### **6.3.1 传感器类型**

### **Memosens 数字式传感器**

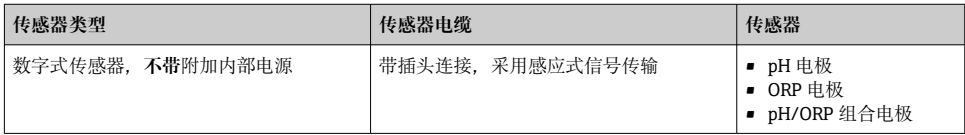

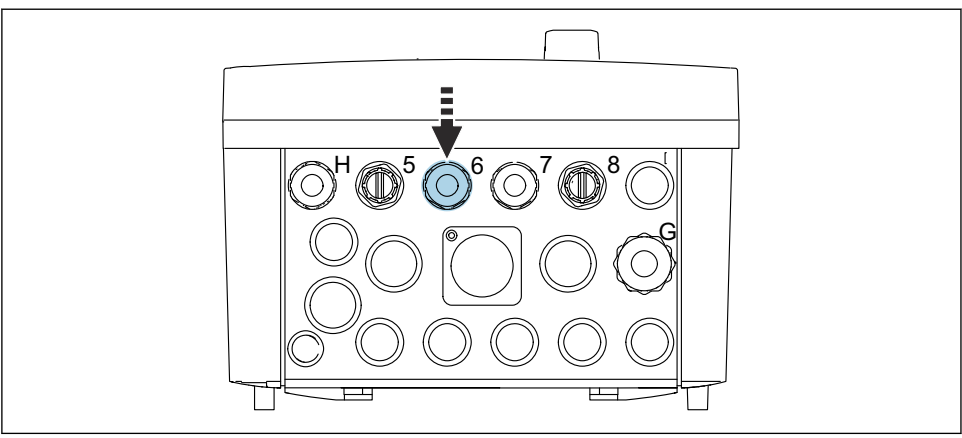

A0033455

‣ 将第一个测量点的传感器电缆插入至缆塞"6"中。

缆塞"7"用于第二个测量点的传感器。  $\mathbf{f}$ 

### **连接传感器电缆**

- 1. 直接连接传感器电缆 将传感器电缆连接至 BASE2-E 模块的接线端子。
- 2. 通过 M12 连接头连接时: 将传感器连接头连接至 M12 传感器插座上,插座预先安装或出厂时安装。

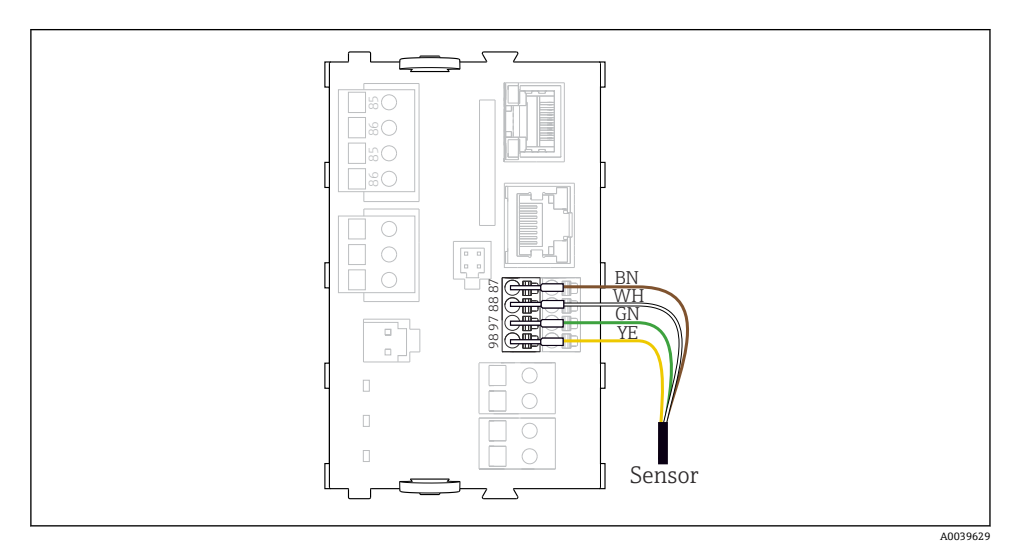

图 30 直接连接传感器, 无附加电源

## <span id="page-43-0"></span>**6.4 连接其他输入和输出**

## L **警告**

**模块无保护盖**

无防触电保护。存在电击危险!

- ‣ 仅允许在插槽 7 处加装 4AO 模块。禁止改动其他硬件。
- ‣ 如需额外屏蔽,使用用户自备的端子接线排,将其他屏蔽线连接至控制柜中央的保护性 接地端(PE)。

#### **6.4.1 数字量输入和输出**

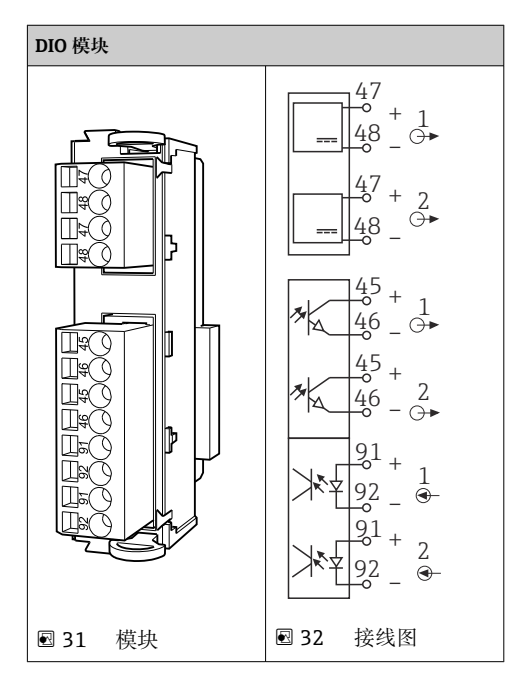

用于监测压缩空气开关和浮子开关。 f

#### **连接 DIO 模块**

### **数字量输入/输出连接至气动控制单元的执行器接线端子**

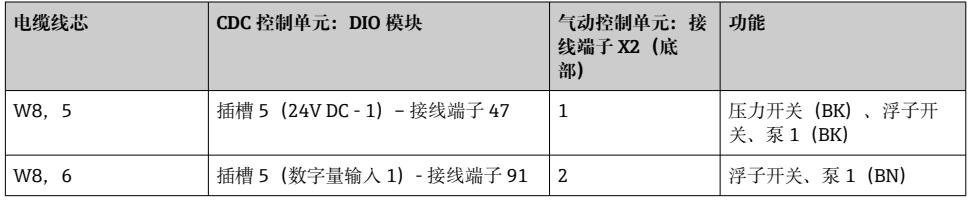

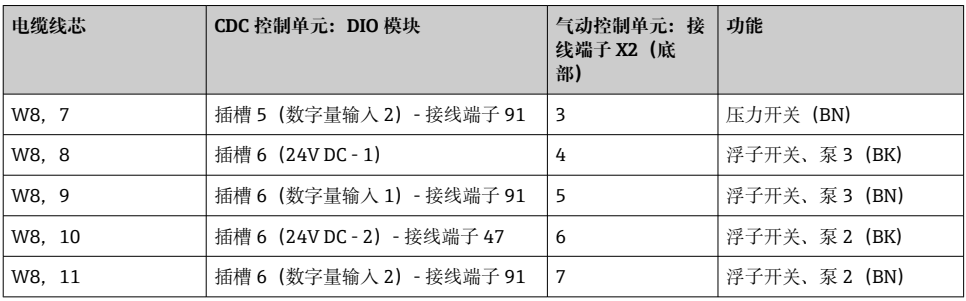

### **6.4.2 电流输入**

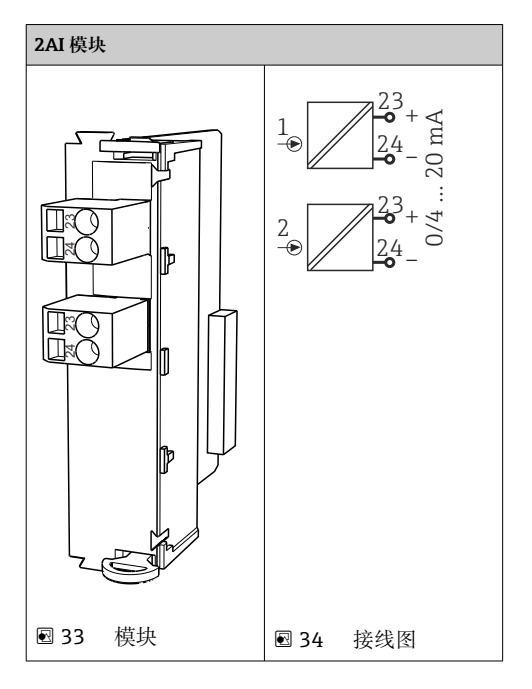

- 用于操作按键控制信号的输入。
	- 1. 用于操作按键控制信号的输入。
	- 2. 用于控制站控制信号的输入,以远程控制程序的执行。

## **6.4.3 电流输出**

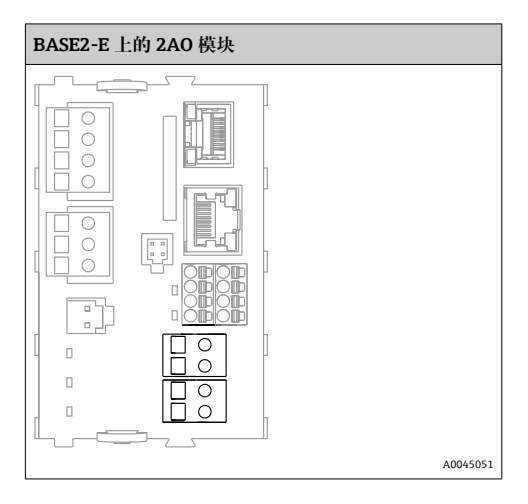

2 将来自测量点的状态信号传输至控制系统。 1. 用于控制 CDC90 控制单元 LED 状态指示灯的输出信号 2. 用于将来自测量点的状态信号传输至控制系统的输出信号 可选:用于传输测量值的附加 4AO 模块。

<span id="page-46-0"></span>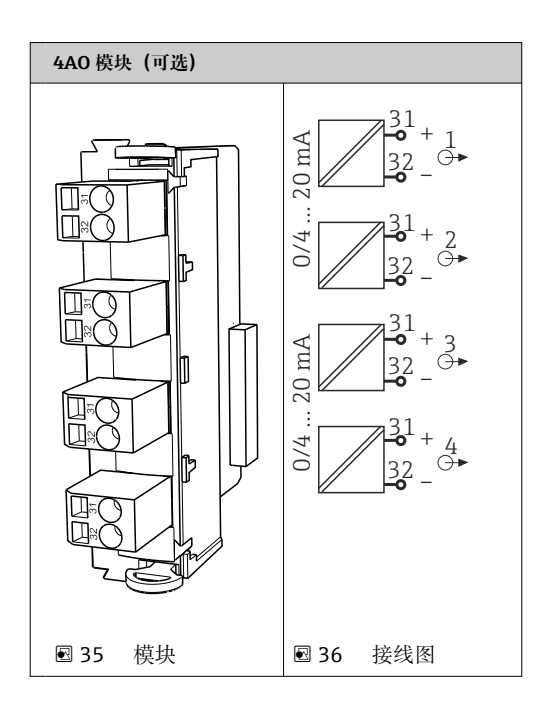

将来自测量点的测量值(用户自定义)传输至控制系统。  $\mathbf{f}$ 

## **6.5 连接数字通信模块**

### **6.5.1 连接以太网**

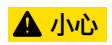

**避免电击!**

‣ 必须将外接设备与可能出现的危险电压隔离。

÷

### **将以太网交换机通信电缆连接至 CDC90 控制单元**

CDC90 控制单元和以太网交换机之间的通信接线已在出厂前完成。

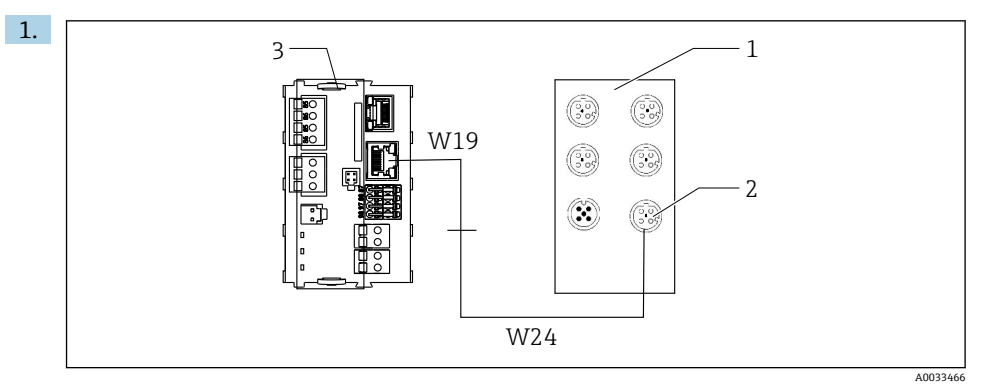

- 1 以太网交换机
- 2 以太网接口
- 3 BASE2-E 模块

在 CDC90 控制单元中, 将以太网适配电缆 W19 连接至 BASE2-E 模块 (3) 的以太网 接口。

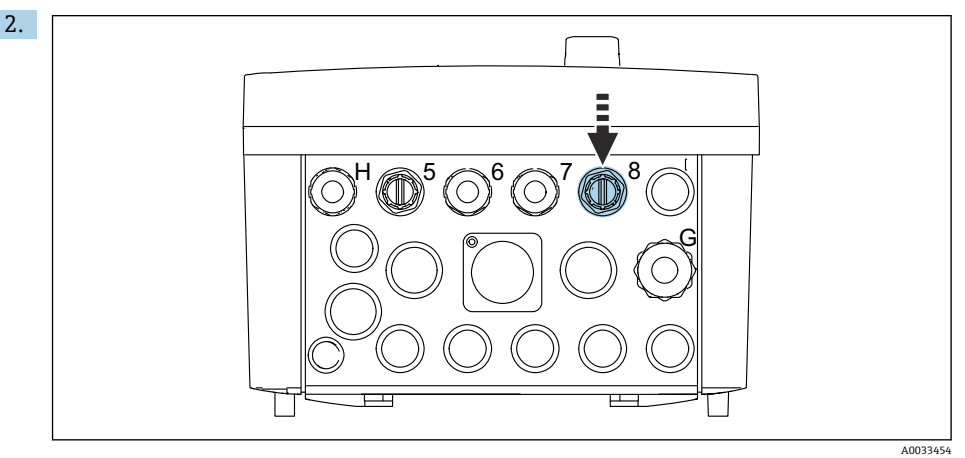

将以太网适配电缆 W24 插入至专用缆塞"8"中。

- **► W19 和 W24 电缆形成桥路。**
- 3. 将以太网适配电缆连接至以太网交换机 (1) 上的专用接口 (2)。

### **将以太网交换机通信电缆连接至气动控制单元**

以太网交换机和气动控制单元之间的以太网电缆(用于内部通信)接线已在出厂前完 成。

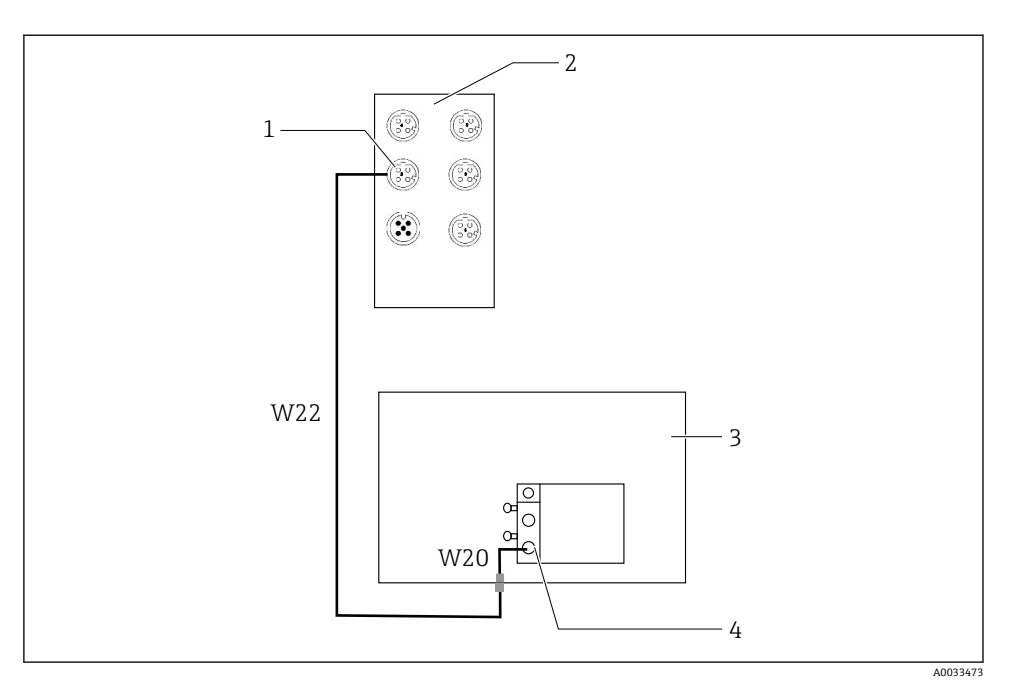

图 37 以太网交换机的现场总线接口接线示意图

- 1 以太网交换机上的接口
- 2 以太网交换机
- 3 气动控制单元
- 4 总线节点的现场总线接口 IN1
- 1. 将通信电缆(W22)连接至以太网交换机(2)上的接口(1)。
- 2. 从下方将 W22 电缆连接至气动控制单元(3)的缆塞"4"。
- 3. 从内侧将 W20 电缆连接至气动控制单元(3)的缆塞"4"。
	- W22 和 W22 电缆形成桥路。
- 4. 将 W20 电缆连接至气动控制单元 (3) 中的总线节点 (4) 的现场总线接口 IN1。

#### **以太网交换机电源接线**

 $\mathbf{F}$ 

气动控制单元中的以太网交换机电源接线已在出厂前完成。

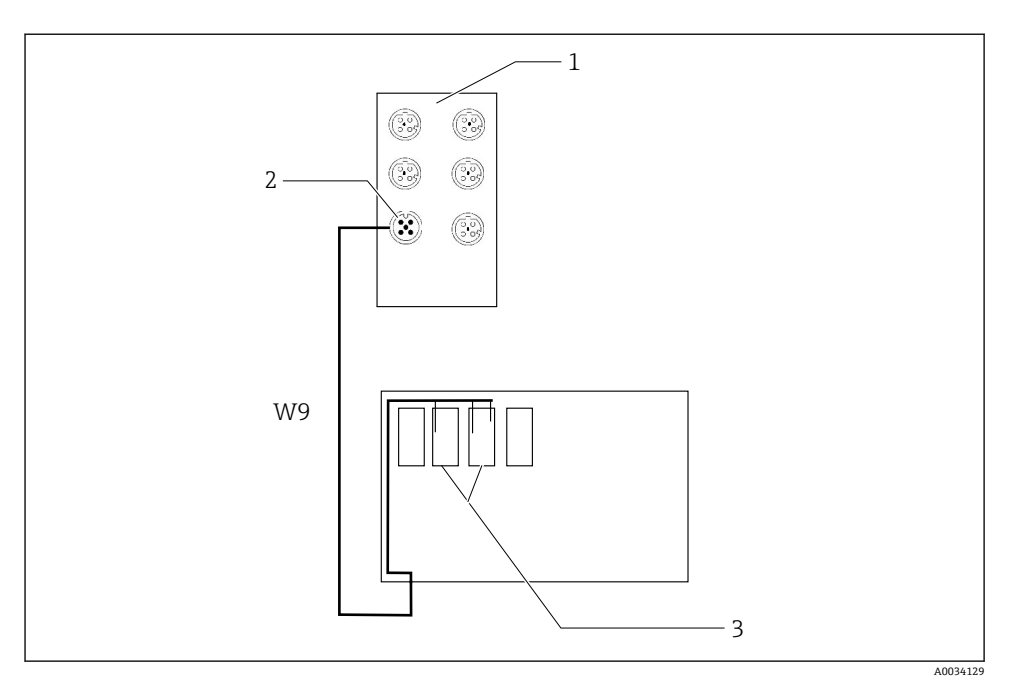

**238 以太网交换机接线端子 XL 接线示意图** 

- 1 以太网交换机<br>2 以太网交换机
- 2 以太网交换机上的接口
- 3 气动控制单元中的接线端子 XL
- 1. 将供电电缆(W9)连接至以太网交换机(1)上的接口(2)。
- 2. 将 W9 电缆插入至气动控制单元的缆塞"9"中。
- 3. 参照下表连接线芯(3):

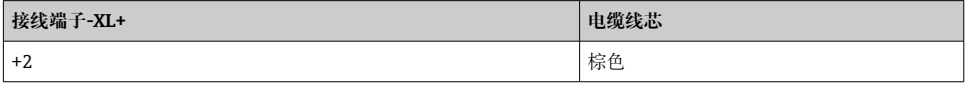

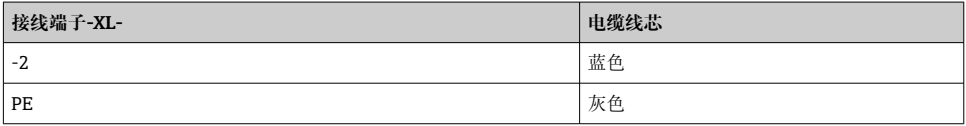

### **6.5.2 连接 IPC**

IPC 与以太网交换机之间的接线已在出厂前完成。F

<span id="page-50-0"></span>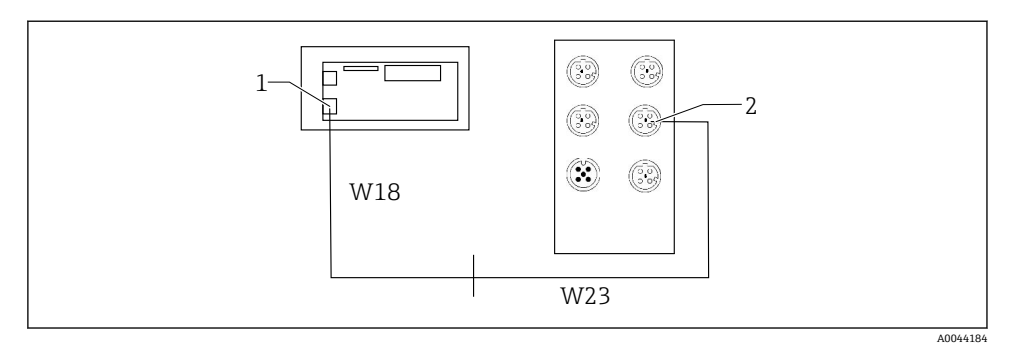

1 IPC

- 2 以太网交换机上的接口
- 1. 打开 CDC90 控制单元。
- 2. 从内侧将 W18 适配电缆连接至 CDC90 控制单元的缆塞"8"。
- 3. 在 CDC90 控制单元中, 将 W18 适配电缆连接至 IPC (1)。
- 4. 从外侧将 W23 电缆连接至 CDC90 控制单元的缆塞"8"。
	- **► W18 和 W23 电缆形成桥路。**
- 5. 将 W23 电缆连接至以太网交换机上的接口(2)。

### **6.6 连接气动控制单元**

#### **6.6.1 缆塞分配**

气动控制单元中的软管已在出厂前完成连接。

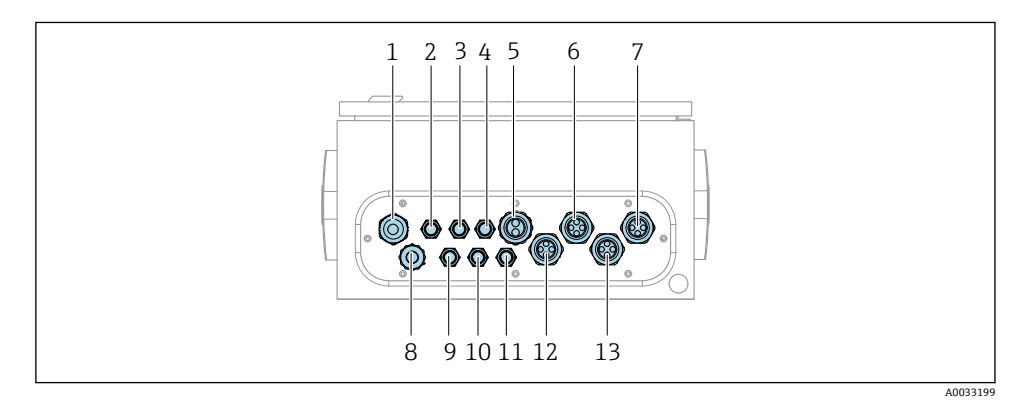

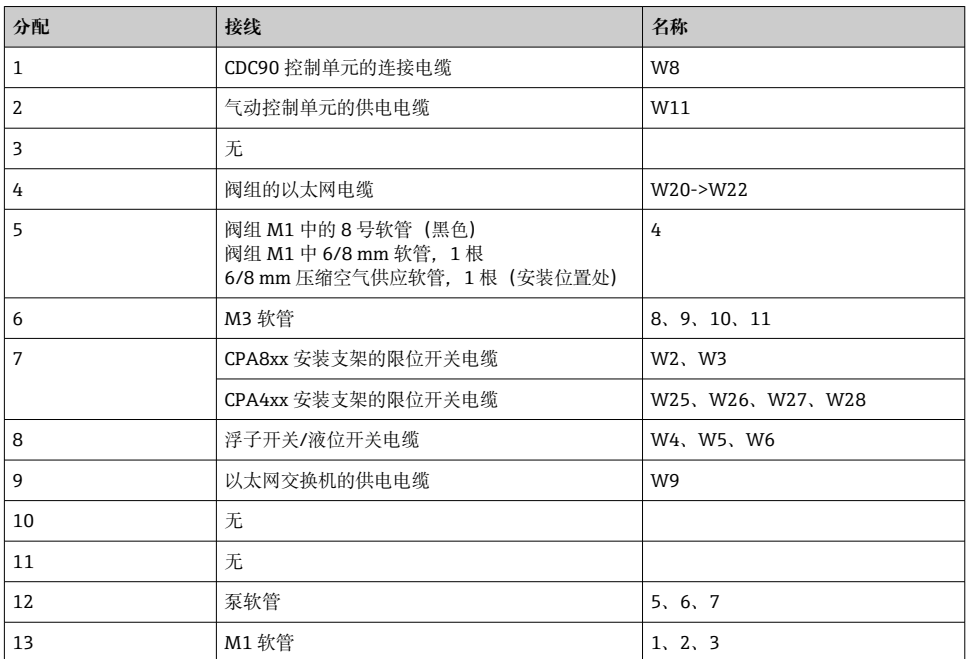

CDC90 控制单元和气动控制单元间的多芯信号电缆通过执行器接线端子连接至气动控制单 元中,并已完成预接线。参见。

### **6.6.2 连接浮子开关和压缩空气开关**

1. 将电缆 W4、W5 和 W6 的线芯插入至专用缆塞"8"中。

2. 参照下表,将电缆线芯连接至气动控制单元内的执行器的接线端子:

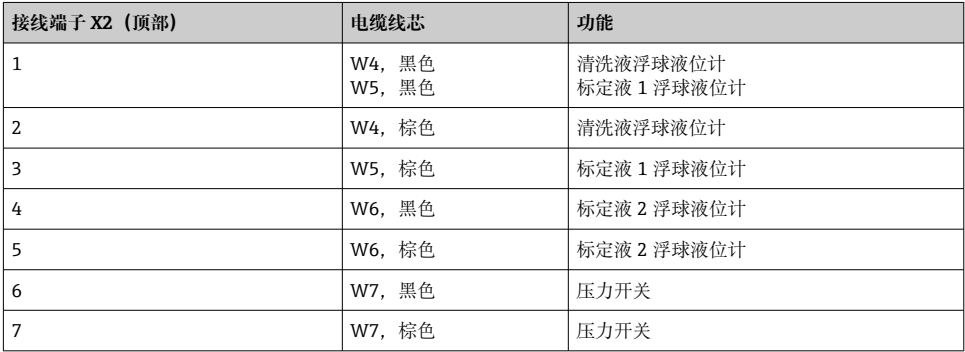

### **6.6.3 安装支架**

CDC90 的配套安装支架:

- Cleanfit CPA47x
- Cleanfit CPA871/CPA875

### **限位开关**

#### **Cleanfit CPA471/472/472D/475**

对于带气动限位开关的安装支架,必须改装成电气限位开关使用。

#### **监测安装支架位置**

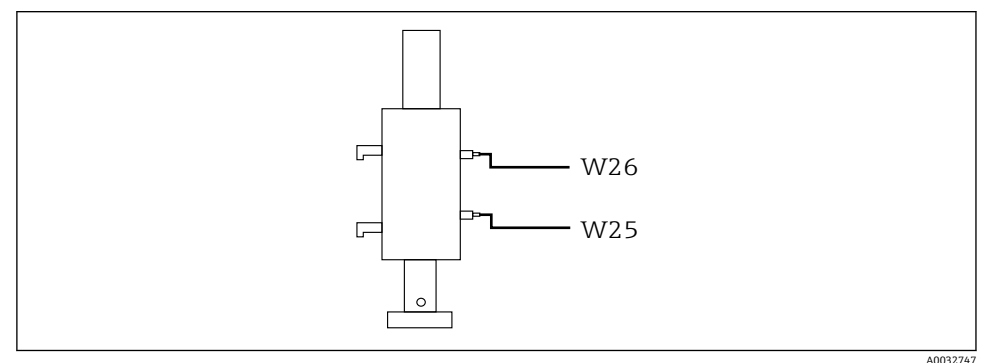

#### ■ 40 CPA471/472/472D/475 的压缩空气控制

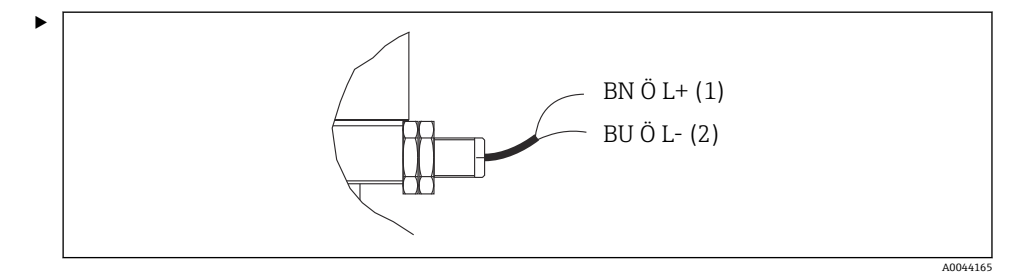

参照下表,连接气动控制单元中的位置反馈信号接线端子:

### **气动控制单元输出接口的接线端子连接**

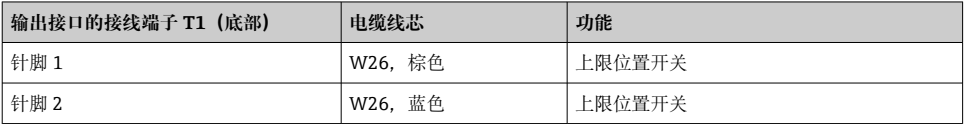

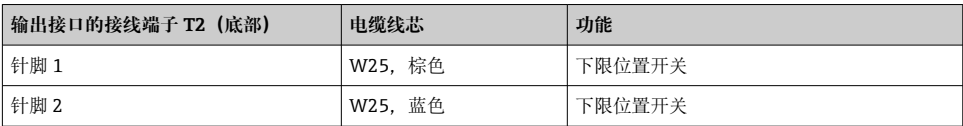

### **Cleanfit CPA473/474**

对于带气动限位开关的安装支架,必须改装成电气限位开关使用。

### **监测安装支架位置**

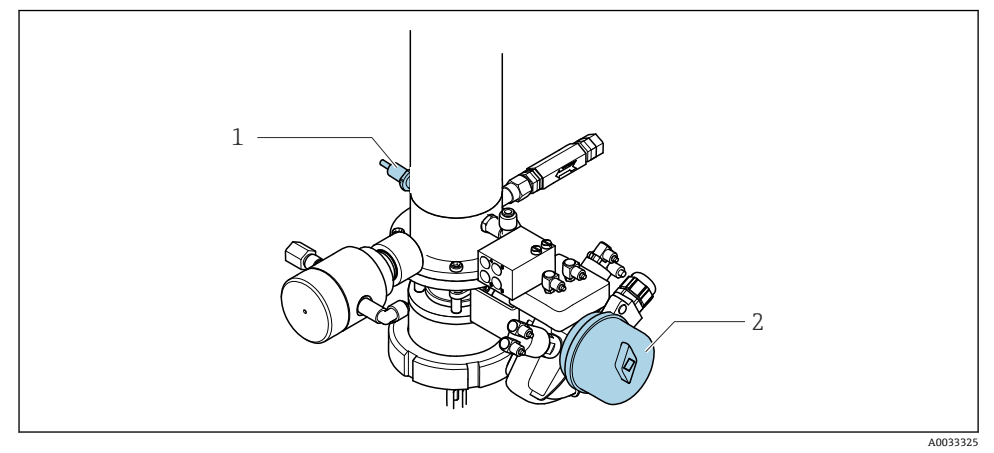

■ 41 CPA473/474 的压缩空气控制

‣ 参照下表,连接气动控制单元中的位置反馈信号接线端子:

### **气动控制单元输出接口的接线端子连接**

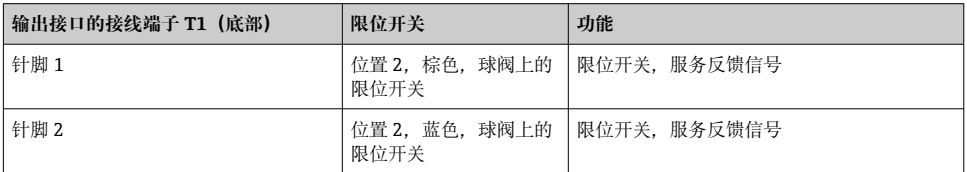

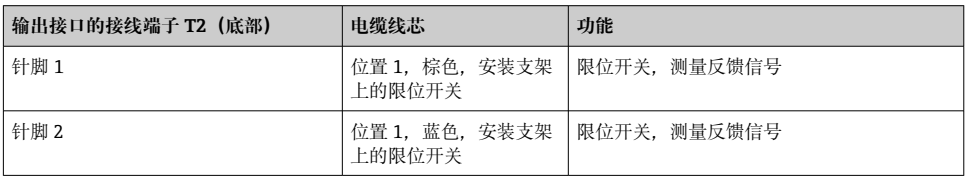

### **Cleanfit CPA8x**

**监测安装支架**

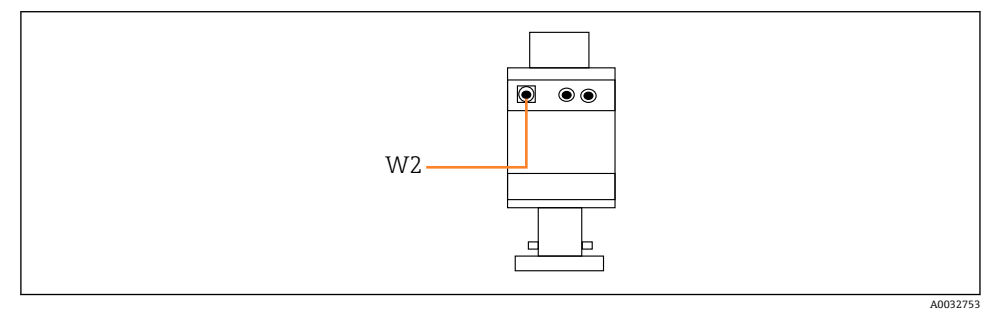

### ■ 42 CPA87x 上的位置反馈信号

#### W2 反馈电缆

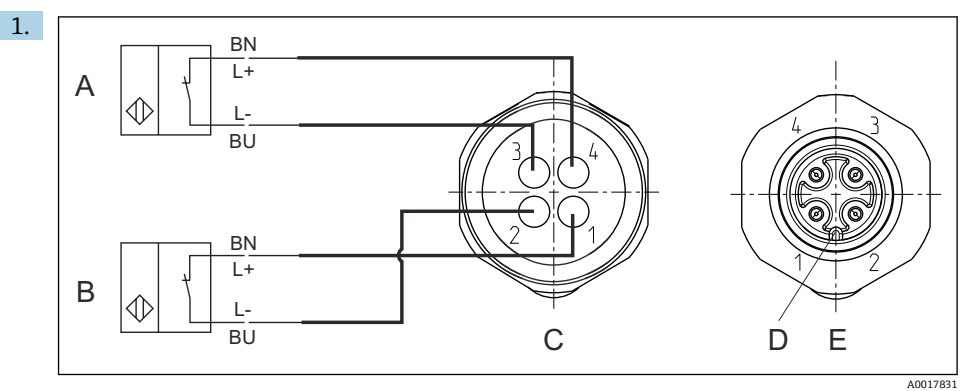

- A 限位开关, 服务位置
- B 限位开关, 测量位置
- C M12 连接头,焊接侧(安装支架内部)
- D 编码
- E 连接头,针脚端(安装支架外部)

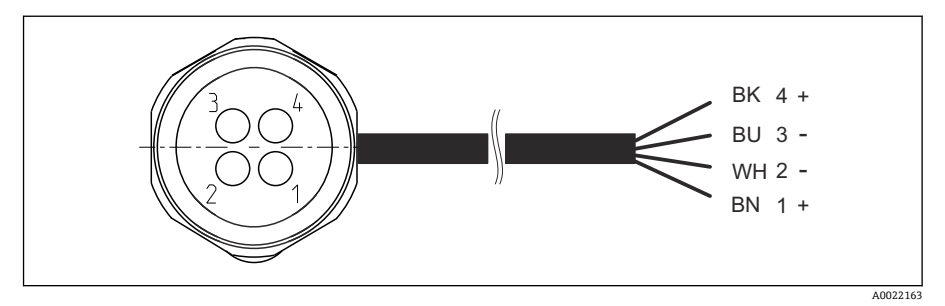

■ 43 变送器、开关放大器、输出接口接线端子等的限位开关的连接电缆示意图

- 1 "测量"位置
- 2 "测量"位置
- 3 "服务"位置
- 4 "服务"位置

参照图示将电缆固定在针脚上。

2. 参照下表连接位置反馈信号接线端子:

#### **气动控制单元输出接口的接线端子连接**

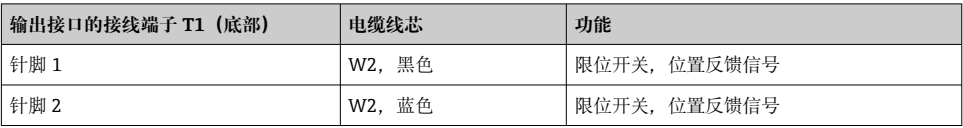

<span id="page-56-0"></span>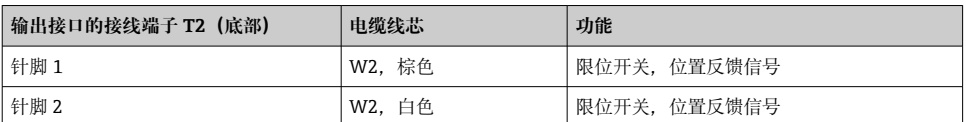

## **6.7 远程 IO 分配**

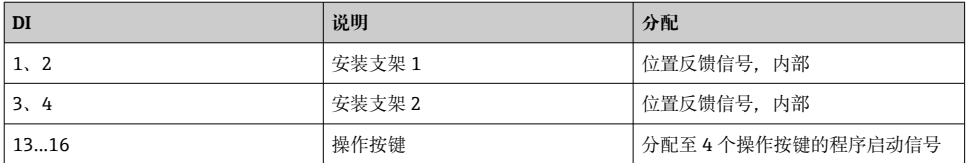

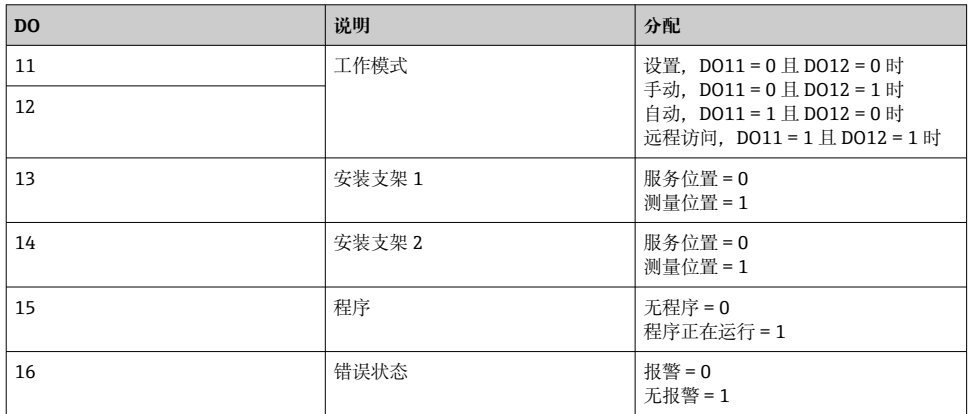

## **6.8 连接电源**

● 供电电缆不属于标准供货件, 须由用户现场自备。

### **注意**

#### **设备不带电源开关**

- ‣ 要求用户自备电流额定值不超过 16 A 的保险丝。安装时应遵守当地法规要求。
- ‣ 断路保护器必须是开关或电源开关,并标识为设备专用的断路保护器。
- ‣ 进行所有其他电气连接前,必须首先建立保护性接地连接。断开保护性接地连接会导致 危险。
- ‣ 必须在设备附近安装断路保护器。

#### **准备电源**

- 1. 确保已充分连接至楼宇的保护性接地系统。
- $2.$  接地电缆不属于标准供货件,线芯横截面积不得小于 0.75 mm<sup>2</sup> (18 AWG)。

#### <span id="page-57-0"></span>**连接电源**

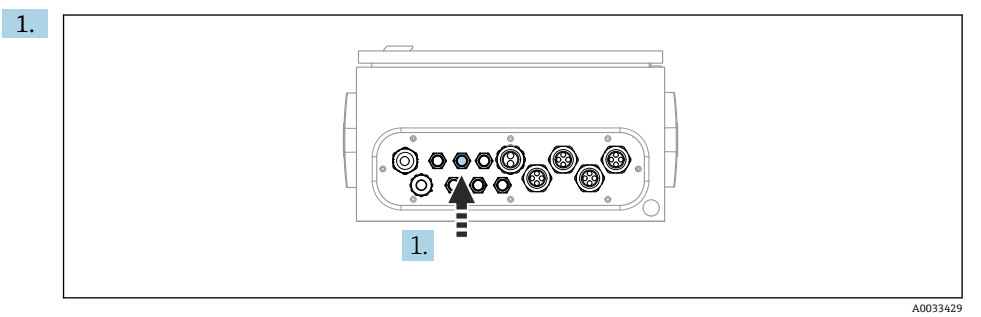

将供电电缆插入至气动控制单元的缆塞"3"中。

2. 参照以下说明将线芯连接至执行器接线端子:

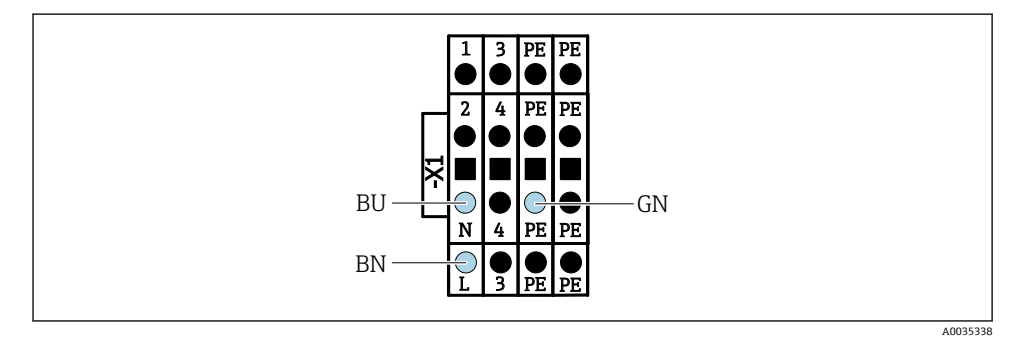

44 气动控制单元内执行器接线端子 X1 的电源接线图

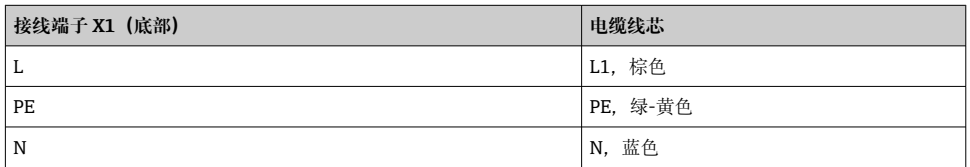

## **6.9 确保防护等级**

仅允许进行本《操作手册》中介绍的所需或指定用途所需的机械和电气连接,可以在设备出 厂前完成相应接线。

‣ 操作时应特别注意。

- 盖板未关闭
- 使用非指定型号的电源
- 未完全拧紧缆塞 (必须以 2 Nm (1.5 lbf ft)扭矩拧紧缆塞, 才能确保防护等级)
- 使用的电缆直径与缆塞不匹配
- 模块未完全固定
- 显示单元未安全固定(未完全密封导致水汽进入外壳内)
- 电缆/电缆末端松动或未完全拧紧
- 设备内存在导电性电缆线芯

## <span id="page-59-0"></span>**6.10 连接后检查**

## L **警告**

#### **接线错误**

存在人员和测量点安全风险!由于未遵守本手册指南操作而导致的设备故障,制造商不承担 任何责任。

‣ 以下问题答案均为**是**时,才能使用设备。

设备状态和规格参数

‣ 设备和电缆的外观是否完好无损?

电气连接

- ‣ 安装后的电缆完全不受外力的影响?
- ‣ 连接电缆无盘卷和交叉?
- ‣ 是否按照接线图正确连接信号电缆?
- ‣ 已正确连接所有接头?
- ‣ 未使用的连接线均已连接至保护性接地端?
- ‣ 所有插入式接线端子是否都牢固啮合?
- ‣ 所有连接线均已牢固连接至电缆连接接线端子上?
- ‣ 所有电缆入口是否均已安装、拧紧和密封?
- ‣ 供电电压是否与铭牌参数一致?

# <span id="page-60-0"></span>**7 操作方式**

## **7.1 操作方式概述**

### **7.1.1 显示与操作单元**

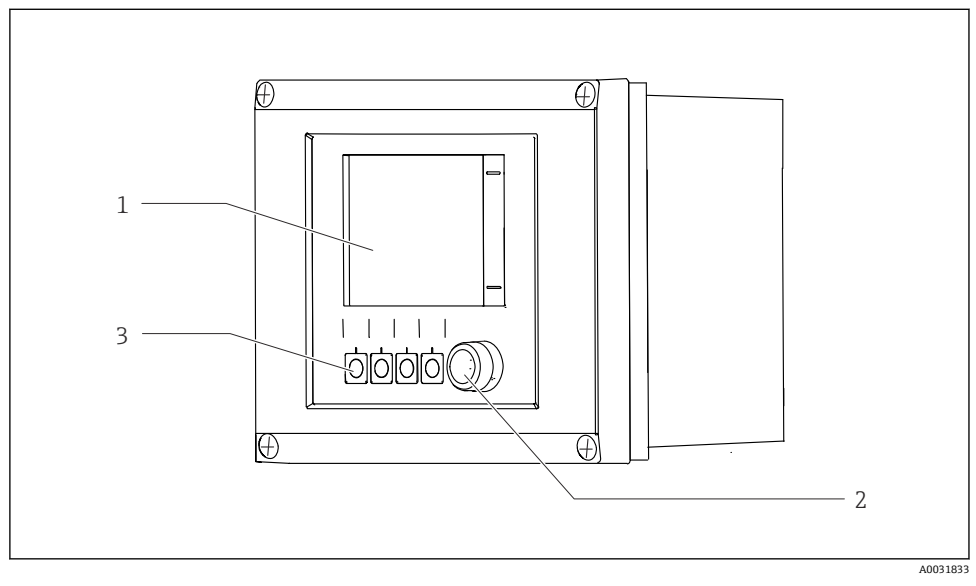

#### **图 45 操作概述**

- 1 触摸显示屏<br>2 LED 指示灯
- 2 LED 指示灯<br>3 操作按键 (
- 3 操作按键(功能可选)

### **LED 指示灯**

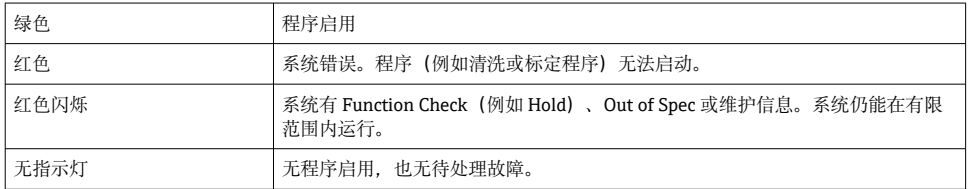

## <span id="page-61-0"></span>**7.2 通过现场显示单元访问操作菜单**

### **7.2.1 操作方式**

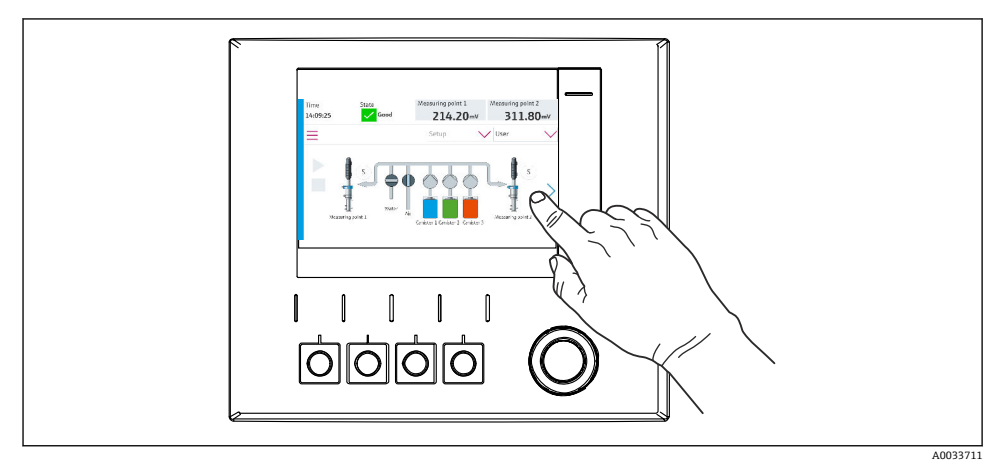

图 46 触摸显示屏

使用触摸屏操作 CDC90。进行程序操作时,也可以使用操作按键。

### **7.2.2 操作按键**

可使用操作按键启动程序。操作按键已经过预设置,日后也可更改设置。仅可在"手动"模式 下使用操作按键。

#### **7.2.3 菜单概览**

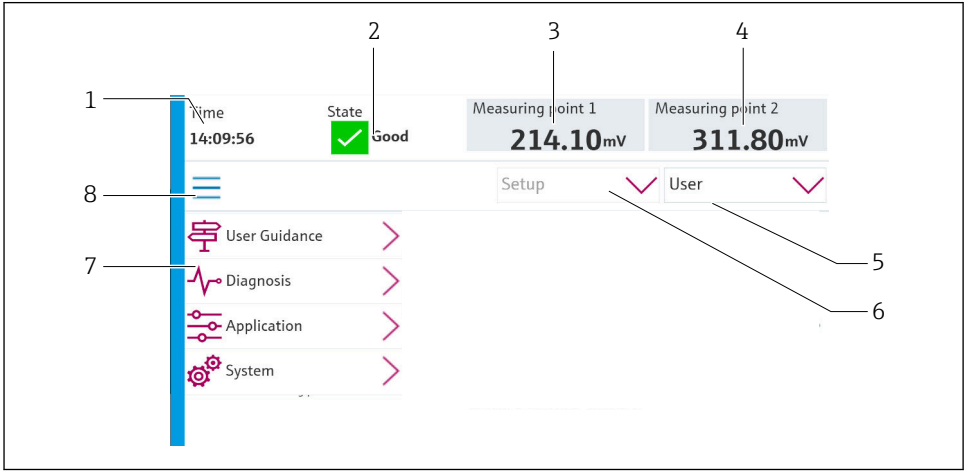

<span id="page-62-0"></span>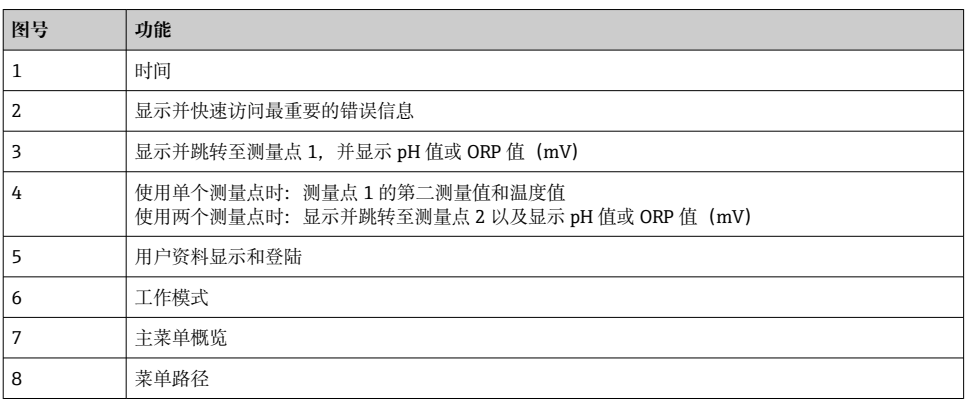

通过四个主菜单进行操作:

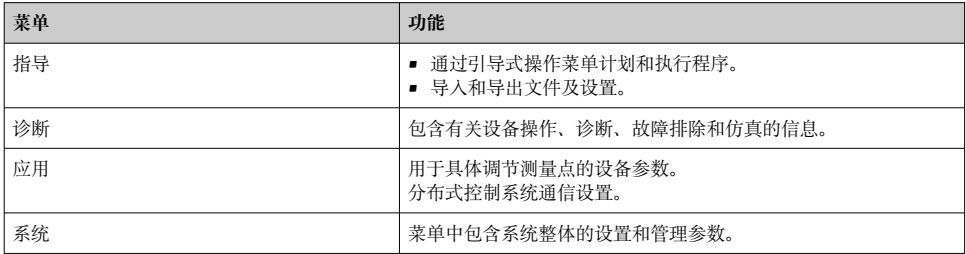

## **7.3 通过网页浏览器访问操作菜单**

网页服务器和现场显示单元上显示相同的菜单结构。

### ‣ 输入以下路径:**192.168.0.1:8080/cdc90.htm**

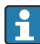

3 如果 IPC 的 IP 地址已更改:

必须在 IPC 的当前 IP 地址后面加上:8080/cdc90.htm

## <span id="page-63-0"></span>**8 系统集成**

### **8.1 将测量设备集成至系统中**

#### **8.1.1 网页服务器**

#### **建立数据连接**

**注意**

#### **如果集成多台 CDC 90 设备,进行 EtherCat 通信会导致 CDC90 IPC 发生故障,具体取决于 网络负载。**

▶ 如果不使用网关进行 Modbus 通信, 必须通过 VLAN 交换机在安装位置处建立物理隔 离,例如二层管理型交换机(支持 VLAN)。

必须关闭 **DHCP** 参数的以太网设置,设备才能获取有效的 IP 地址。(菜单路径:**菜单**/**设 置**/**常规设置**/**扩展设置**/**以太网**/**设置**)

IP 地址可以在同一菜单中手动分配(用于点对点连接)。

- 1. 启动个人计算机。
- 2. 首先,在操作系统的网络连接设置中手动设置 IP 地址。
- 3. 打开浏览器。
- 4. 通过代理服务器连接至 Internet 时: 关闭代理服务器(进入"连接/局域网(LAN)设置"进行浏览器设置)。
- 5. 在地址栏中输入设备的 IP 地址(192.168.0.1:8080/cdc90.htm)。 系统在短时间内建立连接;随后网页服务器启动。

#### 实例: Microsoft Windows 10

- 6. 打开网络共享中心。
	- 除标准网络连接外,还可看到一个附加以太网连接(例如"未识别的网络")。
- 7. 点击此以太网连接的链接。
- 8. 在弹出窗口中选择"属性"按钮。
- 9. 双击"Internet 协议版本 4 (TCP/IPv4)"。
- 10. 选择"使用下面的 IP 地址"。
- 11. 输入所需 IP 地址。该地址与设备的 IP 地址必须在同一子网络中,例如:
	- CDC90 的 IP 地址:192.168.0.1 个人计算机的 IP 地址:192.168.0.99。
- 12. 打开 Internet 浏览器。
- 13. 通过代理服务器连接至 Internet 时: 关闭代理服务器(进入"连接/局域网(LAN)设置"进行浏览器设置)。
- 14. 在地址栏中输入设备的 IP 地址。
	- 系统在短时间内建立连接;随后网页服务器启动。

#### **操作**

网页服务器的菜单结构与现场操作相关。  $\overline{\mathbf{f}}$ 

#### **8.1.2 现场总线系统**

### **注意**

**设备通过 EtherCat 连接进行内部通信。如果在同一网络中集成多台 CDC90 设备,进行 EtherCat 通信会导致 CDC90 IPC 发生故障,具体取决于网络负载。**

▶ 为了降低 Modbus TCP 连接时的网络负载, 必须进行网络隔离。通过 VLAN 交换机进行 物理隔离, 例如二层管理型交换机 (支持 VLAN), 或者使用软件进行网络隔离。

#### **连接**

CDC90 控制单元可以选择下列通信方式:

- 模拟量电流输入和输出
	- 通过模拟量电流输入 (AI) 开启功能。
	- 通过模拟量电流输出 (AO) 进行信号反馈。
	- 必须通过网页服务器或现场显示单元进行参数设置。
- EtherNet/IP (适配器)
- PROFIBUS DP (从站)
- Modbus TCP (服务器)
- PROFINET (设备)

#### **通过网关进行 Profinet 和 Profibus DP 通信连接**

网关必须安装在外部。随箱提供一根 3 m (3.28 ft)长度的以太网电缆。分布式控制系统的连 接电缆须由用户自备。

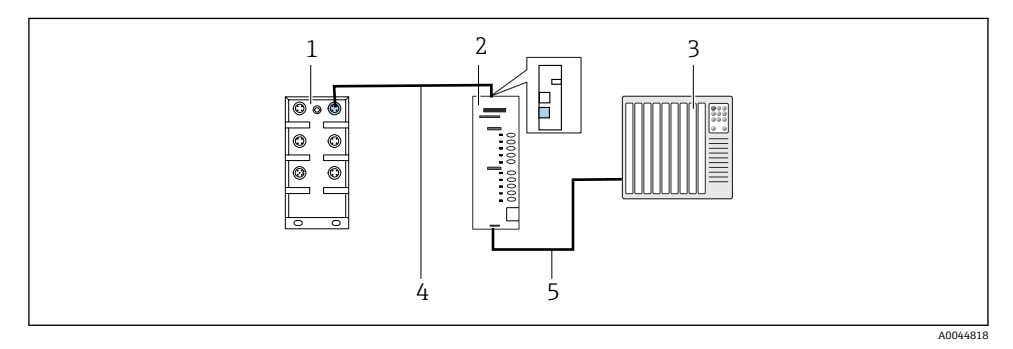

- 47 PROFINET 和 PROFIBUS DP 通信连接
- 1 CDC90 上的以太网交换机
- 2 网关
- 3 分布式控制系统(DCS)
- 4 以太网电缆: 连接 CDC90 与网关
- 5 通信电缆: 连接网关与分布式控制系统
- 1. 连接 CDC90 时, 以太网电缆 (4) 的一端连接至网关顶部。
- 2. 电缆另一端连接至以太网交换机 (1)。

3. 连接分布式控制系统时, 通信电缆 (5) 的一端连接至网关底部。

4. 电缆另一端连接至分布式控制系统(3)。

#### **通过网关进行 EtherNet/IP 连接**

网关必须安装在外部。随箱提供一根 3 m (3.28 ft)长度的以太网电缆。分布式控制系统的连 接电缆须由用户自备。

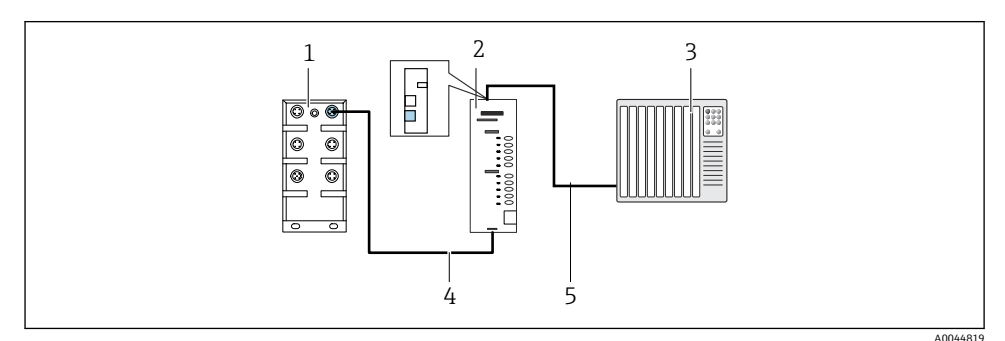

**图 48 EtherNet/IP** 通信连接

- 1 CDC90 上的以太网交换机
- 2 网关
- 3 分布式控制系统(DCS)
- 4 以太网电缆:连接 CDC90 与网关
- 5 通信电缆: 连接网关与分布式控制系统
- 1. 连接 CDC90 时, 以太网电缆 (4) 的一端连接至网关底部。
- 2. 电缆另一端连接至以太网交换机(1)。
- 3. 连接分布式控制系统时,通信电缆(5)的一端连接至网关顶部。
- 4. 电缆另一端连接至分布式控制系统(3)。

#### **与以太网交换机进行 Modbus TCP 通信连接**

- 1. 连接 CDC90 时, 以太网电缆的一端连接至以太网交换机。
- 2. 电缆另一端连接至分布式控制系统。

#### **以太网电缆分配**

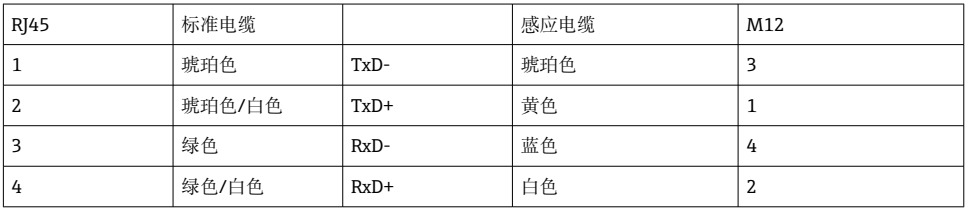

### <span id="page-66-0"></span>**M12 以太网电缆分配**

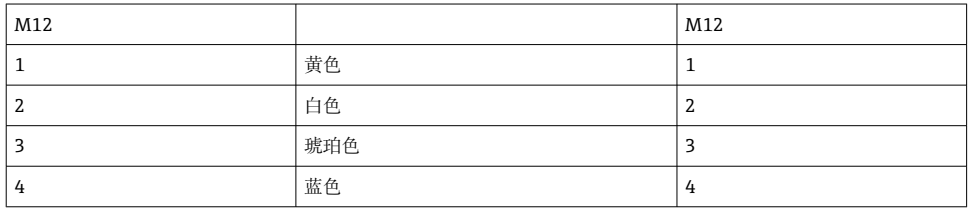

### **RJ45-M12 以太网电缆分配**

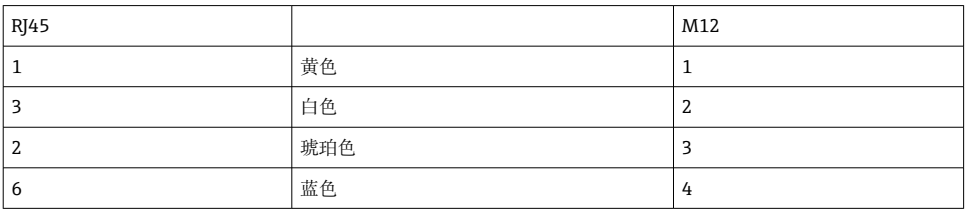

现场总线通信的详细信息请登陆公司网站的产品主页查询:

- 基于 Modbus TCP 转 EtherNet/IP 网关进行 EtherNet/IP(适配器)通信: [BA02241C](https://www.endress.com/de/messgeraete-fuer-die-prozesstechnik/fluessigkeitsanalyse-produktuebersicht/pH-elektrode-automatische-reinigung-kalibrierung-cdc90)
- Modbus TCP(服务器)通信[:BA02238C](https://www.endress.com/de/messgeraete-fuer-die-prozesstechnik/fluessigkeitsanalyse-produktuebersicht/pH-elektrode-automatische-reinigung-kalibrierung-cdc90)
- 基于 Modbus TCP 转 PROFIBUS DP 网关进行 PROFIBUS DP (从站) 通信: [BA02239C](https://www.endress.com/de/messgeraete-fuer-die-prozesstechnik/fluessigkeitsanalyse-produktuebersicht/pH-elektrode-automatische-reinigung-kalibrierung-cdc90)
- 基于 Modbus TCP 转 PROFINET 网关进行 PROFINET (设备) 通信: BA02240C

## **9 调试**

## **9.1 初始调试**

初始调试由 Endress+Hauser 专业人员执行。

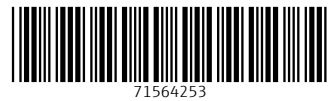

## www.addresses.endress.com

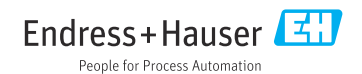